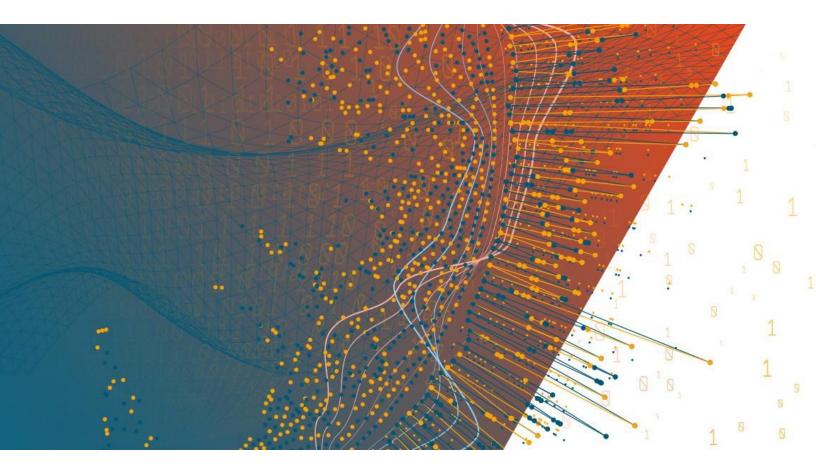

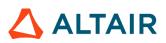

Altair<sup>®</sup> Monarch<sup>®</sup> 2023 INSTALLATION AND ACTIVATION GUIDE

#### TABLE OF CONTENTS

| Introduction                                                                                                    | 1                                                                                      |
|----------------------------------------------------------------------------------------------------|----------------------------------------------------------------------------------------|
| System Requirements                                                                                                    | 2                                                                                      |
| Monarch 32-bit vs. 64-bit                                                                                                    | 2                                                                                      |
| Minimum Requirements                                                                                                    | 3                                                                                      |
| Recommended Specifications                                                                                                    | 3                                                                                      |
| Running the Setup Program                                                                                                    | 4                                                                                      |
| Installing Monarch                                                                                                    | 4                                                                                      |
| Installing and Using Monarch in a Citrix Environment                                                                                                    | 8                                                                                      |
| System Setup                                                                                                    |                                                                                        |
| Supported Citrix Versions                                                                                                    | 8                                                                                      |
| Installation                                                                                                    | 8                                                                                      |
| Activation                                                                                                    | 9                                                                                      |
| Post-Installation Steps                                                                                                    | 9                                                                                      |
| Configuring Profile Management                                                                                                    | 9                                                                                      |
| Deployment                                                                                                    | 11                                                                                     |
| Creating a Machine Catalog                                                                                                    | 11                                                                                     |
| Creating a Delivery Group                                                                                                    | 16                                                                                     |
| Launching the Monarch Application                                                                                                    | 20                                                                                     |
|                                                                                                    |                                                                                        |
| Activating Monarch                                                                                                    | 23                                                                                     |
| The Altair Monarch License Manager                                                                                                    | 23                                                                                     |
| Activation Methods                                                                                                    | 23                                                                                     |
| Activating Monarch Through a Firewall                                                                                                    |                                                                                        |
| Using Monarch in Trial Mode                                                                                                    |                                                                                        |
|                                                                                                    |                                                                                        |
| Activation via an Altair License Management System                                                                                                    | 25                                                                                     |
| Activation via an Altair License Management System<br>Managed Licensing                                                                                                    |                                                                                        |
|                                                                                                    | 26                                                                                     |
| Managed Licensing                                                                                                    | 26<br>29                                                                               |
| Managed Licensing                                                                                                    | 26<br>29<br>31                                                                         |
| Managed Licensing<br>Activation Key<br>License File                                                                                                    | 26<br>29<br>31<br>32                                                                   |
| Managed Licensing<br>Activation Key<br>License File<br>Local Licensing                                                                                                    | 26<br>29<br>31<br>32<br>33                                                             |
| Managed Licensing<br>Activation Key<br>License File<br>Local Licensing<br>Student Licenses                                                                                                    | 26<br>29<br>31<br>32<br>33<br>33                                                       |
| Managed Licensing<br>Activation Key<br>License File<br>Local Licensing<br>Student Licenses<br>Advanced Licensing Methods                                                                                                    | 26<br>29<br>31<br>32<br>33<br>33<br>34                                                 |
| Managed Licensing<br>Activation Key<br>License File<br>Local Licensing<br>Student Licenses<br>Advanced Licensing Methods<br>Managed Licensing                                                                                                    | 26<br>29<br>31<br>32<br>33<br>33<br>33<br>34<br>34                                     |
| Managed Licensing<br>Activation Key<br>License File<br>Local Licensing<br>Student Licenses<br>Advanced Licensing Methods<br>Managed Licensing<br>Activation Key                                                                                                    | 26<br>29<br>31<br>32<br>33<br>33<br>34<br>34<br>35                                     |
| Managed Licensing<br>Activation Key<br>License File<br>Local Licensing<br>Student Licenses<br>Advanced Licensing Methods<br>Managed Licensing<br>Activation Key<br>License File                                                                                                   | 26<br>29<br>31<br>32<br>33<br>33<br>34<br>34<br>35<br>38                               |
| Managed Licensing<br>Activation Key<br>License File<br>Local Licensing<br>Student Licenses<br>Advanced Licensing Methods<br>Managed Licensing<br>Activation Key<br>License File<br>Activation Using a Monarch License Server                                                      | 26<br>29<br>31<br>32<br>33<br>33<br>33<br>34<br>34<br>35<br>38                         |
| Managed Licensing<br>Activation Key<br>License File<br>Local Licensing<br>Student Licenses<br>Advanced Licensing Methods<br>Managed Licensing<br>Activation Key<br>License File<br>Activation Using a Monarch License Server<br>Activating Monarch via the Monarch License Server | 26<br>29<br>31<br>32<br>33<br>33<br>34<br>34<br>34<br>34<br>35<br>38<br>38<br>38<br>40 |

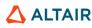

| Activating Monarch Using an Activation Code                     | 43 |
|-----------------------------------------------------------------|----|
| Activating Monarch Online                                       | 44 |
| Activating Monarch Offline                                      | 45 |
| Activating Monarch via E-mail or Phone Support                  | 48 |
| Configuring Proxy Server Settings                               |    |
| Specifying Logging Levels                                       | 50 |
| Specifying HTTPS Settings                                       |    |
| Deactivating Monarch                                            | 52 |
| Deactivating Monarch Using the Altair License Management System | 52 |
| Deactivating Monarch Online                                     | 53 |
| Deactivating Monarch Offline                                    | 55 |
| Deactivating Monarch via E-mail or Phone Support                | 56 |
| Configuring Logging                                             | 57 |
| Configuring Security Protocols                                  | 58 |
| Disabling/Enabling Legacy and Nalpeiron Licensing Methods       | 59 |
| Viewing Computer Information                                    | 61 |
| Upgrading Monarch                                               | 62 |
| Contacting Altair Sales                                         | 63 |

# INTRODUCTION

Altair<sup>®</sup> Monarch<sup>®</sup> is the world's most-used self-service data preparation solution. It is the fastest and easiest way to extract data from any source – including turning unstructured data, such as PDFs and text files, into rows and columns. Once data are extracted, you can clean, transform, blend, and enrich the data using a click-based interface, free of coding and scripting, and export to various platform for reporting and visualization. Then, you can automate the entire process, so you never have to do it again.

Monarch offers the following features:

- □ Access any complex data
- Easy, click-driven data prep with 80+ pre-built functions without the need for scripting or macros
- Blend and join disparate data.
- □ Eliminate manual work and human error.
- Unmatched report trapping of PDF and text-based reports.
- Automate repeatable work with reusable "recipes"
- Export to various business intelligence or analytics platform
- □ Auditable through a full change history and complete lineage

This guide will take you through the installation and activation process of Monarch version 2023.x.

# **SYSTEM REQUIREMENTS**

To install Monarch successfully, we suggest that your system meet or exceed the recommended specifications. Administration rights and permissions are required to install Monarch.

## **MONARCH 32-BIT VS. 64-BIT**

Monarch is available as a 32-bit or 64-bit application. By default, the bitness of the application is matched with the bitness of Microsoft Office, specifically the Access Database Engine (ADE) component, if this suite is available prior to the installation of Monarch. You can select which bitness to apply during Monarch installation. However, note that mismatches between the bitness of the application and the bitness of the ADE component may cause Monarch to be unable to read and write Microsoft Access data sources.

| ALTAIR MONARCH 2023 | –                                                                                                    |
|---------------------|----------------------------------------------------------------------------------------------------|
|                     | Welcome                                                                                                    |
|                     | Altair Monarch® 2023 64-bit installation                                                                   |
|                     | Welcome to the Altair Monarch® 2023 Installation program.                                                  |
| Altair              | The installation process is straightforward and should take less than 5 minutes.                           |
| Monarch             | Once Monarch is installed, you will be prompted whether you want to start a trial, or license the product. |
|                     | The Altair Monarch Installation wizard will now guide you through the<br>installation process.             |
|                     | Choose installation bitness:<br>O 32-bit                                                                   |
|                     | Click Next to continue.                                                                                    |
|                     |                                                                                                    |
|                     |                                                                                                    |
|                     |                                                                                                    |
|                     | Next                                                                                                    |

If the ADE component is not installed prior to installing the application, Monarch will install ADE according to the Monarch bitness selected.

## **MINIMUM REQUIREMENTS**

- Windows 10/11 64-bit; Windows Server 2019/2022
- .NET Framework 4.8/4.7.2 (Full Installation)
- □ Microsoft SQL Server 2017 LocalDB version 14.0.3238.1, Microsoft SQL Server Express 2016/2017/2019
- □ Microsoft Access DB Engine Runtime 2013
- 4 GB RAM
- 1.5 GB disk space for installation when prerequisites are in place
- □ 5 GB disk space for installation on a clean machine or when upgrading from .NET Framework 4.5
- □ Sufficient disk space for temporary workspace if dealing with large reports
- Pentium 4 CPU
- Google Chrome, Mozilla Firefox, Microsoft Edge (Chromium version)

## **RECOMMENDED SPECIFICATIONS**

- Windows 10 64-bit
- INET Framework 4.8 (Full Installation)
- Microsoft SQL Server 2017 LocalDB version 14.0.3238.1
- Microsoft Access DB Engine Runtime 2013
- B GB RAM
- 1.5 MB disk space for installation when prerequisites are in place
- □ 5 GB disk space for installation on a clean machine or when upgrading from .NET Framework 4.5
- □ Sufficient disk space for temporary workspace if dealing with large reports
- □ 2.0 GHz or faster processor
- Google Chrome (latest version)

# **RUNNING THE SETUP PROGRAM**

The Altair Monarch installer will guide you through the installation process via a series of screens. Each screen will require a prompt to advance to the next screen.

## **INSTALLING MONARCH**

#### Steps:

1. After downloading the installer, run (or double-click on) the install program.

A series of prompts will lead you through the installation process.

2. The first of these prompts introduces you to the installation program and reminds you of the need to either activate your copy of Monarch or use Monarch on a trial basis after you finish installing the application.

| ALTAIR MONARCH 2023 | – = ×                                                                                                    |
|---------------------|----------------------------------------------------------------------------------------------------|
|                     | Welcome                                                                                                    |
|                     | Altair Monarch® 2023 64-bit installation                                                                      |
|                     | Welcome to the Altair Monarch® 2023 Installation program.                                                     |
| Altair              | The installation process is straightforward and should take less than 5 minutes.                              |
| Monarch             | Once Monarch is installed, you will be prompted whether you want to start a<br>trial, or license the product. |
|                     | The Altair Monarch Installation wizard will now guide you through the installation process.                   |
|                     | Choose installation bitness:<br>32-bit<br>• 64-bit                                                            |
|                     | Click Next to continue.                                                                                       |
|                     |                                                                                                    |
|                     |                                                                                                    |
|                     |                                                                                                    |
|                     | Next                                                                                                    |

You must select a Monarch bitness to install before proceeding to the next screen.

Once a bitness has been selected, subsequent installations or upgrades will apply this selection automatically; the installer will no longer ask you to select a bitness.

3. The second prompt requires you to accept the Monarch end-user license agreement before proceeding with the installation.

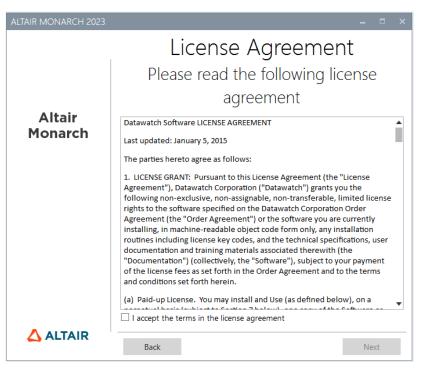

4. The third prompt allows you to specify whether Microsoft Access Database Engine should be installed with the application.

| ALTAIR MONARCH 2023 |                                                                                                | -  |    | × |
|---------------------|------------------------------------------------------------------------------------------------|----|----|---|
|                     | Prerequisites                                                                                  |    |    |   |
|                     | Configure Prerequisites                                                                        |    |    |   |
| Altair<br>Monarch   | <ul> <li>✓ Microsoft SQL Server LocalDB</li> <li>✓ Microsoft Access Database Engine</li> </ul> |    |    |   |
|                     |                                                                                                |    |    |   |
|                     |                                                                                                |    |    |   |
|                     |                                                                                                |    |    |   |
|                     |                                                                                                |    |    |   |
|                     |                                                                                                |    |    |   |
|                     |                                                                                                |    |    |   |
|                     |                                                                                                |    |    |   |
|                     |                                                                                                |    |    |   |
|                     | Back                                                                                           | Ne | xt |   |

Deselecting the Microsoft Access Database Engine option displays a warning icon. Hovering over this icon shows the following message.

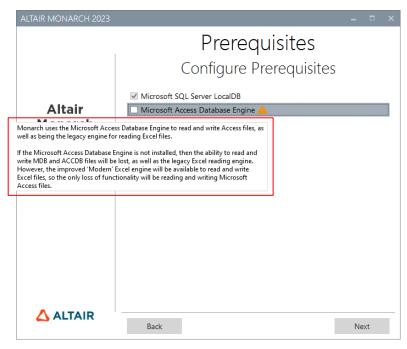

If you wish to proceed with the installation, click Next.

5. The fourth prompt asks you to specify a folder in which to store application files and whether the sample lesson files should also be installed. It also asks whether to install the Altair License Management Utility.

This utility provides users with comprehensive Altair licensing functionality, including the ability to obtain HostIDs, manage license borrowing and returns, and manage product activation, both online and offline.

| ALTAIR MONARCH 2023 | -                                    | . 🗆 ×  |
|---------------------|--------------------------------------|--------|
|                     | Install Location                     |        |
|                     | Specify Altair Monarch 2023 ins      | tall   |
|                     | location                             |        |
| Altair<br>Monarch   | Install application files to:        |        |
| Monarch             | C:\Program Files\Altair Monarch 2023 | Browse |
|                     | ☑ Install Sample Files               |        |
|                     | ☑ Install ALM Utils Ø                |        |
|                     |                                      |        |
|                     |                                      |        |
|                     |                                      |        |
|                     |                                      |        |
|                     |                                      |        |
|                     |                                      |        |
|                     | Back                                 | nstall |

When you click **Install** in the third installer prompt, the installation proper begins. This step may take some time.

| ALTAIR MONARCH 2023 | ×                                      |
|---------------------|----------------------------------------|
|                     | Please wait                            |
|                     | This may take several minutes          |
| Altair<br>Monarch   | Acquiring:                             |
|                     | Executing package Altair Monarch® 2023 |
|                     |                                        |
|                     |                                        |
|                     | Applying:                              |
|                     | 1: 0 2: 1033 3: 1252                   |
|                     |                                        |
|                     | Cancel                                 |

**NOTE** The installer will check if your machine has all the prerequisites necessary to install Monarch. If some prerequisites are not available, the installer will attempt to install these. You will need to confirm these installations before proceeding with installing Monarch.

If installation is successfully completed, the following screen is displayed.

| ALTAIR MONARCH 2023         | _ = ×                                                                                                    |
|-----------------------------|----------------------------------------------------------------------------------------------------|
| Altair<br>Altair<br>Monarch | - □ ×<br>Process completed<br>The Wizard has successfully installed<br>Altair Monarch® 2023<br>✓ Launch Altair Monarch® 2023<br>→ Show Installation Log |
|                             | Finish                                                                                                    |

# INSTALLING AND USING MONARCH IN A CITRIX ENVIRONMENT

#### System Setup

When deploying Monarch in a Citrix environment, Monarch is ideally installed in a machine that belongs to one delivery group and the License Server is installed in another machine that belongs to another delivery group. Such a setup will ensure increased security when Monarch is used by all authorized users. Both delivery groups must be within the same domain.

#### **Supported Citrix Versions**

Monarch may be used on all server and client applications currently supported by Citrix. More information on this topic may be found <u>here</u>.

#### Installation

Installing Monarch in a Citrix environment is no different from installing Monarch in a Windows environment. An Installation Wizard will guide system administrators during the installation process.

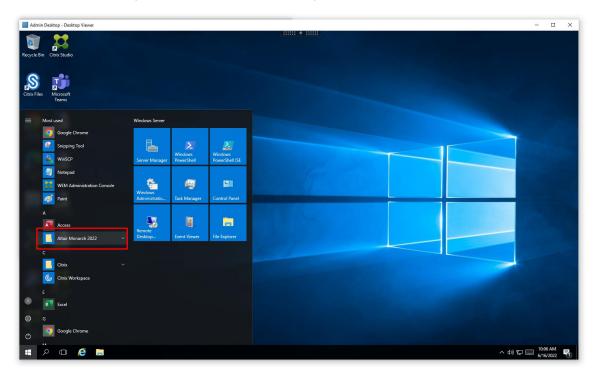

When Monarch is installed in a specific machine, all of the samples files, including reports, models, and data, are installed in the default location applied in Windows environments (typically C:\Users\Public\Public Documents\Altair Monarch).

#### Activation

Installations of Monarch in Citrix can be activated via an Altair License Management System (i.e., <u>managed licensing</u> or <u>on-prem license server</u>) or <u>Monarch License Server</u>. Activation using a standalone license file or activation key/code is currently not supported for Monarch installations in Citrix.

Activation is performed in the Citrix virtual machine in which Monarch is installed.

#### **Post-Installation Steps**

Once installed, Monarch must be published using Citrix Studio to allow other users access to it.

Citrix Studio can be used to add Monarch Classic, Data Prep Studio, and Monarch Utility as applications.

| lications<br>cies<br>ging | Show all                                        |                             |                          |                      | P ≥ Saved searches +               |   | Actions                 |
|---------------------------|-------------------------------------------------|-----------------------------|--------------------------|----------------------|------------------------------------|---|-------------------------|
| olicies                   | Show all                                        |                             |                          | Search               |                                    |   | Applications            |
| olicies                   |                                                 | Name +                      |                          | Source               | State                              |   | Add Applications        |
| ogging                    | <ul> <li>Application Folders</li> </ul>         | Citrix Director             | Citrix Director          | Master Image         | Enabled                            |   | Create Application Grou |
|                           | C Applications                                  | Citrix Provisioning Boot    |                          | Master Image         | Enabled                            |   | View                    |
|                           | Application Groups                              | Citrix Provisioning Cons    |                          | Master Image         | Enabled                            |   |                         |
|                           | Admin Apps                                      | Citrix Studio               | Launches the Citrix Mana | 5                    | Enabled                            |   | Refresh                 |
|                           | User Apps                                       | 😣 Citrix XenCenter          |                          | Master Image         | Enabled                            |   | 👔 Help                  |
|                           | TT over the                                     | K Excel                     |                          | Master Image         | Enabled                            |   | Selection               |
|                           |                                                 | Google Chrome               | Access the Internet      | Master Image         | Enabled                            |   |                         |
|                           |                                                 | C Microsoft Edge            |                          | Master Image         | Enabled                            |   | Applications            |
|                           |                                                 | Monarch 2022 Utility        |                          | Master Image         | Enabled                            | - | 눹 Create Folder         |
|                           |                                                 | Monarch Classic 2022        |                          | Master Image         | Enabled                            |   | Citrix Director         |
|                           |                                                 | Monarch Data Prep Stu       |                          | Master Image         | Enabled                            |   | Properties              |
|                           |                                                 | Notepad++                   |                          | Master Image         | Enabled                            |   | 2 Duplicate Application |
|                           |                                                 | 🔯 OneNote                   |                          | Master Image         | Enabled                            |   |                         |
|                           |                                                 | Outlook                     |                          | Master Image         | Enabled                            |   | Disable                 |
|                           |                                                 | PowerPoint                  |                          | Master Image         | Enabled                            |   | 🗐 Rename                |
|                           |                                                 | NDP To Connector1           |                          | Master Image         | Enabled                            | - | 🏴 Manage Tags           |
|                           |                                                 | NDP To Connector2           |                          | Master Image         | Enabled                            |   | Delete                  |
|                           |                                                 | NDP To SQL1                 |                          | Master Image         | Enabled                            |   | Move Application        |
|                           |                                                 | NDP To XD1                  |                          | Master Image         | Enabled                            |   |                         |
|                           |                                                 | BP Session Recording Player |                          | Master Image         | Enabled                            | - | Help                    |
|                           |                                                 |                             |                          |                      |                                    |   |                         |
|                           | Details - Citrix Director                       |                             |                          |                      |                                    |   |                         |
| -                         | Details Groups Ses                              | sions Administrators        |                          |                      |                                    |   |                         |
|                           | Application                                     |                             |                          |                      |                                    | 1 |                         |
|                           | Name (for administrator                         | r): Citrix Director         | Appli                    | cation Path:         | %ProgramFiles(x86)%\Internet Explo |   |                         |
|                           | Name (for user):                                | Citrix Director             | Comr                     | mand line arguments: | https://xd1.citrix.lab/Director    |   |                         |
|                           | Description:                                    | Citrix Director             |                          | ing directory:       | %ProgramFiles(x86)%\Internet Explo |   |                         |
|                           | Folder (for administrator<br>Folder (for user): | ·s): -                      | Rediro<br>Tags:          | ected file types:    | -                                  |   |                         |
|                           | /isibility:                                     | Domain Admins (CITRIX\De    | iays.                    |                      |                                    |   |                         |

#### **CONFIGURING PROFILE MANAGEMENT**

The Monarch application uses LocalDB to cache the logon data of users. This database is stored in a user's local profile. During a Monarch session, UPM actively works in the server to cache the data in the user's local profile. In some cases, Monarch is unable to detect the location of LocalDB and, therefore, cannot launch properly. The following steps describe how to specify user profiles via an ADM template file and the location of LocalDB to allow Monarch to launch.

Steps:

1. Using Citrix WEM Console, go to Policies and Profiles > Citrix Profile Management Settings and check Enable Profile Management Configuration.

|                                       | Citrix Workspace Environment Management                                                                                                    | = X     |
|---------------------------------------|----------------------------------------------------------------------------------------------------|---------|
| Home About                            |                                                                                                    |         |
| 🛅 Configure license server 🔞 Get Help | Options About                                                                                                    |         |
| License Management & Support & Lo     | kal Settings 🕫 About Citrix Workspace 🖻                                                                                                    |         |
| Policies and Profiles                 | Main Citrix Profile Management Settings Profile Container Settings Profile Handling Advanced Settings Log Settings Registry File System    |         |
| Environmental Settings                | Citrix Profile Management                                                                                                    |         |
| i Microsoft USV Settings              | C Enable Profile Management Configuration                                                                                                  |         |
| Gitrix Profile Management Settings    | Prohe Management                                                                                                    |         |
|                                       | Set processed groups                                                                                                    |         |
|                                       |                                                                                                    |         |
|                                       | Add                                                                                                    |         |
|                                       | Remove                                                                                                    |         |
|                                       | Set excluded groups                                                                                                    |         |
| Actions                               | Add                                                                                                    |         |
| Filters                               |                                                                                                    |         |
| Assignments                           | Remove                                                                                                    |         |
| System Optimization                   | Process logons of local administrators                                                                                                    |         |
| Policies and Profiles                 | Set path to user store     Migrate user store     Absolute path or path relative to the home directory     Path to the previous user store |         |
| Security                              | Absolute path or path relative to the nome directory Path to the previous user store Windows                                               | _       |
|                                       | Enable active write back     Enable active write back registry                                                                             | -       |
| Active Directory Objects              | Enable active write back     Enable active write back registry     Enable offline profile support                                          |         |
| Transformer Settings                  |                                                                                                    |         |
| Advanced Settings                     |                                                                                                    |         |
| Administration                        | Actions                                                                                                    |         |
| Monitoring                            | Apply Cancel                                                                                                    |         |
| Connected to : admin                  | O Current access level : Global Full A                                                                                                    | ccess " |

2. Go to the Profile Handling tab and check Delete locally cached profiles on logoff.

| Policies and Profiles         Main Clitix Profile Management Settings         Profile Container Settings         Profile Handling         Advanced Settings         Log Settings         Registry         File Syst         I           If Environmental Settings         Profile Handling         Vertice Handling         Advanced Settings         Log Settings         Registry         File Syst         I           If Microsoft USV Settings         If Delete locally cached profiles on logoff         If Set delay before deletion cached profiles         If Set delay before deletion cached profiles                                             |                                                                                                    | Citrix Workspace Environment Management                                                                                                    | >             |
|----------------------------------------------------------------------------------------------------|----------------------------------------------------------------------------------------------------|----------------------------------------------------------------------------------------------------|---------------|
|                                                                                                    | Connect                                                                                                    | Restore     Refresh     wigrate                                                                                                    |               |
| Actions       I Automatic migration of existing application profiles         Filters       I both a local Windows user profile exist in the user store         Assignments       I both a local Windows user profile exist in the user store         System Optimization       I cable local profile         Policies and Profiles       I cable toralite Profile         Template Profile       Template Profile         Template profile overrides local profile       Template profile overrides local profile         Transformer Settings       Template profile used as Citrix mandatory profile for all logons         Advanced Settings       Actions | Polices and Profiles           Dervironmental Settings           Microsoft USV Settings           Invironmental Settings           Invironmental Settings | Profile Handling                                                                                                    | y File Syst 4 |
| Policies and Profiles     Policies and Profiles     Policies and Profiles     Template profile overrides local profile     Template profile overrides local profile     Template profile overrides roaming profile     Template profile used as Cltrix mandatory profile for all logons     Advanced Settings     Advanced Settings     Advanced Settings     Advanced Settings     Advanced Settings                                                                                                    | Filters Assignments                                                                                                    | Automatic migration of existing application profiles     Enable local profile conflict handing     If both a local Windows user profile and a Citrix user profile exist in the user store     Use local profile     enable. Template Profile |               |
| Actions                                                                                                    | Security                                                                                                    | Template profile overrides local profile      Template profile overrides roaming profile                                                                                                    |               |
|                                                                                                    | Administration                                                                                                    |                                                                                                    | Cancel        |

- 3. Go to the Synchronization tab and check Enable Directory Synchronization.
- 4. Add the following Monarch folders.
  - \AppData\Local\DataPrepStudio
  - \AppData\Local\Microsoft\Microsoft SQL Server Local DB\Instances\Datawatch.Engine.14.0\
  - \AppData\Local\Monarch

|                                     | Citrix Workspace Environment Management                                                                                            | _ = X           |
|-------------------------------------|----------------------------------------------------------------------------------------------------|-----------------|
| Home About                          |                                                                                                    |                 |
| Configure license server 🔞 Get Help | Options About                                                                                                    |                 |
|                                     | ocal Settings is About Citrix Workspace is                                                                                         |                 |
| License Management Support SL       | Coal Settings for product Unix Workspace                                                                                           | form Settl 🔹 🕨  |
| Environmental Settings              | Synchronization                                                                                                    |                 |
| Microsoft USV Settings              | C Enable Directory Synchronization                                                                                                 |                 |
| Gitrix Profile Management Settings  | AppData (Local (DataPrepStudio \<br>  AppData (Local (Microsoft (Microsoft SOL Server Local DB (Instances (Datawatch,Engine, 14.0) | Add             |
|                                     | AppOata Local Monarch                                                                                                    | Remove          |
|                                     |                                                                                                    |                 |
|                                     | Enable hie synchronization                                                                                                    |                 |
|                                     |                                                                                                    | Add             |
| Actions                             |                                                                                                    | Remove          |
| Filters                             |                                                                                                    |                 |
| Assignments                         | Enable Folder Mirroring                                                                                                    |                 |
| System Optimization                 |                                                                                                    | Add             |
| Policies and Profiles               |                                                                                                    | Remove          |
| Security                            | Enable Large File Handling                                                                                                    |                 |
| Active Directory Objects            |                                                                                                    | Add             |
| Transformer Settings                |                                                                                                    | Remove          |
| Advanced Settings                   |                                                                                                    |                 |
| Administration                      | Actions                                                                                                    |                 |
| Monitoring                          | Apply                                                                                                    | Cancel          |
| Connected to : admin                | © Current access level : Glo                                                                                                    | bal Full Access |

#### Deployment

Two steps are generally necessary to deploy Monarch in a Citrix environment:

- □ Create a Machine Catalog
- Create a Delivery Group

The following sections describe the details of each of these steps. In these sections, we assume that Monarch has been installed in a machine that is to be added to a machine catalog.

#### **CREATING A MACHINE CATALOG**

A machine catalog is a virtual or physical machine that can be assigned to a user to allow access to one or several applications.

Steps:

1. Login to the server where Citrix Studio has been installed. Log in as an Administrator and make sure you have administrative rights before proceeding.

|                                                                      |                  |                                  | Actions                   |
|----------------------------------------------------------------------|------------------|----------------------------------|---------------------------|
|                                                                      |                  |                                  | Citrix Studio (Local Farm |
| Common Tasks Actions PowerShell Studio Help                          |                  |                                  | View                      |
| Common rasks Actions Powershein Stocionerp                           |                  |                                  | Q Refresh                 |
| Common Tasks<br>Use this screen to perform common maintenance tasks. |                  |                                  | Help                      |
| Site configuration                                                   |                  |                                  |                           |
| Task                                                                 | Administrator    | Time                             |                           |
| Create Machine 'Connector1_1' in Delivery Group 'Connector1'         | CITRIX\DemoAdmin | 6/15/2022 : 4:23:02 AM           |                           |
| Create Delivery Group 'Connector1'                                   | CITRIX\DemoAdmin | 6/15/2022 : 4:23:00 AM           |                           |
| Create Machine Catalog 'Connector1'                                  | CITRIX\DemoAdmin | 6/15/2022 : 4:21:16 AM           |                           |
| Create 3 Applications                                                | CITRIX\DemoAdmin | 6/14/2022 : 3:56:03 AM           |                           |
| Machine catalogs<br>Admin Desktop                                    | Machine          | Test site                        |                           |
| Altair Windows 2016                                                  | 1 Machine        |                                  |                           |
| Connector1                                                           | 1 Machine        | 1                                |                           |
| Linux Desktop                                                        | 1 Machine        |                                  |                           |
| Windows 10 Single Deskton                                            | 2 Machines       | -                                |                           |
| Delivery groups                                                      |                  | Update master image Test catalog |                           |
|                                                                      |                  |                                  |                           |
| Admin Desktop                                                        | 1 Machine        | ·                                |                           |
| Connector1                                                           | 1 Machine        |                                  |                           |
| Linux Desktop                                                        | 1 Machine        |                                  |                           |
| Windows 10 Single Desktop                                            | Machine          |                                  |                           |

2. In Citrix Studio, select Create Machine Catalog from the Actions menu.

| Citrix Studio (Local Farm) |                                                                                                    |                                                        |                                |                   | Actions                  |  |
|----------------------------|----------------------------------------------------------------------------------------------------|--------------------------------------------------------|--------------------------------|-------------------|--------------------------|--|
| Search<br>Machine Catalogs |                                                                                                    |                                                        |                                |                   | Machine Catalogs         |  |
| Belivery Groups            | Machine Catalog 4                                                                                                    | Machine type                                           | No. of machines A              | llocated machines | 🛅 Create Machine Catalog |  |
| Applications               | Admin Desktop                                                                                                    | Multi-session OS                                       | 1                              | 1                 | View                     |  |
| Policies                   | Allocation Type: Random                                                                                                    | User data: -                                           | Provisioning method: Mar       |                   | Q Refresh                |  |
| Logging                    | Altair Windows 2016                                                                                                    | Multi-session OS (Virtual)                             | 1                              | 0                 | ? Help                   |  |
| Configuration              | Allocation Type: Random                                                                                                    | User data: On local disk                               | Provisioning method: Mar       |                   |                          |  |
| Controllers                | Connector1                                                                                                    | Multi-session OS (Virtual)<br>User data: On local disk | 1<br>Devidencies wettende Mari | 1                 | Admin Desktop            |  |
| Hosting                    | Allocation Type: Random<br>Linux Desktop                                                                                                    | Multi-session OS (Virtual)                             | Provisioning method: Mar       | 1uai              | 💀 Add Machines           |  |
| 🖧 Licensing                | Allocation Type: Random                                                                                                    | User data: On local disk                               | Provisioning method: Mar       | ual               | 🐻 Edit Machine Catalog   |  |
| StoreFront                 | Windows 10 Single Desktop                                                                                                    | Single-session OS                                      | 2                              | 1                 | View Machines            |  |
| App-V Publishing Zones     | Allocation Type: Random                                                                                                    | User data: -                                           | Provisioning method: Mar       | nual              | Belete Machine Catalog   |  |
| Units .                    |                                                                                                    |                                                        |                                |                   | Rename Machine Catalog   |  |
|                            |                                                                                                    |                                                        |                                |                   |                          |  |
|                            |                                                                                                    |                                                        |                                |                   | Upgrade Catalog     Help |  |
|                            |                                                                                                    |                                                        |                                |                   |                          |  |
|                            | Details - Admin Desktop                                                                                                    |                                                        |                                |                   |                          |  |
|                            | Details Machines Administrators                                                                                                    |                                                        |                                |                   |                          |  |
|                            | Machine Catalog                                                                                                    | Machine                                                |                                | *                 |                          |  |
|                            | Name: Admin Desktop<br>Machine Type: Multi-session OS<br>Provisioning Method: Manual<br>Allocation Type: Random<br>Set to VDA Version: 7.9 (or newer) | Installed VDA Version:<br>Operating System:            | 2112.0.0.32068<br>Windows 2016 | =                 |                          |  |

#### The Machine Catalog Setup Wizard displays.

| Introduction<br>Machine Catalogs are collections of physical or virtual machines that you assign to users.<br>You create Catalogs from Master Images or physical machines in your environment.                                                                                                    |
|----------------------------------------------------------------------------------------------------|
| You create Catalogs from Master Images or physical machines in your environment.                                                                                                    |
| Important: The Master Image or physical machine that you use to create a Catalog must<br>have a Virtual Delivery Agent installed. Also, ensure that the operating system is up-to-<br>date and that applications are installed.<br>Before you begin, make sure that you:<br>• Identify the types of desktops and applications your users need<br>• Choose a Catalog infrastructure (for example, whether to power manage virtual<br>machines)<br>• Have a technology for creating and managing machines (such as Machine Creation<br>Services or Citrix Provisioning)<br>• Prepare your environment, including the Master Image, computer accounts, and<br>network interface card configuration.<br>Learn more |
|                                                                                                    |

3. Click Next on this Wizard.

From the Operating System options that display, select **Server OS**.

| Studio                                                                                                    | Operating System                                                                                                    |
|----------------------------------------------------------------------------------------------------|----------------------------------------------------------------------------------------------------|
| Studio<br>Introduction<br>Operating System<br>Machine Management<br>Master Image<br>Virtual Machines<br>Computer Accounts<br>Summary | <ul> <li>Select an operating system for this Machine Catalog.</li> <li>Multi-session OS         The multi-session OS machine catalog provides hosted shared desktops for a large-scale         deployment of standardized Windows multi-session OS or Linux OS machines.</li> <li>Single-session OS         The single-session OS machine catalog provides VDI desktops ideal for a variety of         different users.</li> <li>Remote PC Access         The Remote PC Access machine catalog provides users with remote access to their         physical office desktops, allowing them to work at any time.</li> <li>There are currently no power management connections suitable for use with Remote PC</li> </ul> |
|                                                                                                    | Access, but you can create one after completing this wizard. Then edit this machine catalog to specify that connection.                                                                                                    |

4. In the Machine Management screen that displays, select **Another service or technology** if the machine for which a catalog to be created is not managed by Citrix Provisioning Services or Machine Creation Services (e.g., a virtual machine). Click **Next** afterward.

| Studio                                                         | Machine Management                                                                                                    |
|----------------------------------------------------------------|----------------------------------------------------------------------------------------------------|
| <ul> <li>✓ Introduction</li> <li>✓ Operating System</li> </ul> | This Machine Catalog will use:<br>Machines that are power managed (for example, virtual machines or blade PCs)<br>Machines that are not power managed (for example, physical machines)                                                                                                    |
| Machine Management                                             | Deploy machines using:                                                                                                    |
| Machines                                                       | Citrix Machine Creation Services (MCS)                                                                                                    |
| Summary                                                        | MCS is not available when using physical hardware.<br>Resources: xstok5630334861049856-root-bCAE3UXb8P5s (Zone: Primary)<br>Citrix Provisioning<br>Another service or technology<br>I am not using Citrix technology to manage my machines. I have existing machines<br>already prepared. |
|                                                                | Note: For Linux OS machines, consult the administrator documentation for guidance.                                                                                                    |

5. In the Machines screen that displays, click Add computers and, in the Select Computers dialog that displays, locate and select the Computer Active Directory account of Citrix Server. Click OK when you are finished. In the present example, CITRIX\CONNECTOR2\$ is added as a machine account. This machine has Monarch installed in it.

| Studio                                                                                       | Machines                                     |
|----------------------------------------------------------------------------------------------|----------------------------------------------|
|                                                                                              | Import or add machine accounts:              |
|                                                                                              | Computer AD account                          |
| <ul> <li>✓ Introduction</li> <li>✓ Operating System</li> <li>✓ Machine Management</li> </ul> | CITRIX\CONNECTOR2\$                          |
| Machines                                                                                     |                                              |
| Summary                                                                                      |                                              |
|                                                                                              |                                              |
|                                                                                              | Remove Import list Export list Add computers |

6. Select Next. The Catalog is now created. Give an appropriate name to this Catalog.

| Studio                                                                                                    | Summary                                                                                                    |                                                                                                    |
|----------------------------------------------------------------------------------------------------|----------------------------------------------------------------------------------------------------|----------------------------------------------------------------------------------------------------|
| <ul> <li>Introduction</li> <li>Operating System</li> <li>Machine Management</li> <li>Machines</li> <li>Summary</li> </ul> | Machine type:<br>Machine management:<br>Provisioning method:<br>Number of machines added:<br>VDA version:<br>Scopes:<br>Zone: | Multi-session OS<br>Physical<br>Another service or technology<br>1<br>7.9 (or newer)<br>-<br>Primary |
|                                                                                                    | Machine Catalog name:                                                                                                    |                                                                                                    |
|                                                                                                    | Example: Windows 7 SP1 Sales -                                                                                                | 2GB                                                                                                  |
|                                                                                                    | Machine Catalog description for                                                                                               | administrators: (Optional)                                                                           |
|                                                                                                    | Example: Windows 7 SP1 desktop                                                                                                | os for the London Sales office                                                                       |
|                                                                                                    | To complete the deployment, ass<br>Delivery Groups and then Create                                                            | ign this Machine Catalog to a Delivery Group by selecting                                            |

Once your catalog has been created, you can select it to view its properties.

| 😫 Citrix Studio                                           |                                                               |                                  |                                    | - 🗆 ×                    |
|-----------------------------------------------------------|---------------------------------------------------------------|----------------------------------|------------------------------------|--------------------------|
| File Action View Help                                     |                                                               |                                  |                                    |                          |
| 🗢 🏟 🖄 📅 📓 📷                                               |                                                               |                                  |                                    |                          |
| Citrix Studio (Local Farm)                                |                                                               |                                  |                                    | Actions                  |
| Machine Catalogs                                          |                                                               |                                  |                                    | Machine Catalogs         |
| A Delivery Groups                                         | Machine Catalog +                                             | Machine type                     | No. of machines Allocated machines | 🗐 Create Machine Catalog |
| Applications                                              | Admin Desktop                                                 | Multi-session OS                 | 1 1                                | View 🕨                   |
| Policies                                                  | Allocation Type: Random                                       | User data: -                     | Provisioning method: Manual        | Q Refresh                |
| Z Logging                                                 | Altair Windows 2016                                           | Multi-session OS (Virtual)       | 1 0                                | -                        |
| <ul> <li>Configuration</li> <li>Administrators</li> </ul> | Allocation Type: Random                                       | User data: On local disk         | Provisioning method: Manual        | 🕐 Help                   |
| Controllers                                               | Connector1                                                    | Multi-session OS (Virtual)       | 1 1                                | Connector2               |
| 🗮 Hosting                                                 | Allocation Type: Random                                       | User data: On local disk         | Provisioning method: Manual        | 💀 Add Machines           |
| 🖧 Licensing                                               | Connector2<br>Allocation Type: Random                         | Multi-session OS<br>User data: - | 1 0<br>Provisioning method: Manual | Edit Machine Catalog     |
| 🛄 StoreFront                                              | Linux Desktop                                                 | Multi-session OS (Virtual)       | Provisioning method: Manual        | View Machines            |
| App-V Publishing                                          | Allocation Type: Random                                       | User data: On local disk         | Provisioning method: Manual        | Delete Machine Catalog   |
| Unes 🐨                                                    | Windows 10 Single Desktop                                     | Single-session OS                | 2 1                                | • · · · ·                |
|                                                           | Allocation Type: Random                                       | User data: -                     | Provisioning method: Manual        | 🗐 Rename Machine Catalog |
|                                                           |                                                               |                                  |                                    | 🚯 Upgrade Catalog        |
|                                                           |                                                               |                                  |                                    | 👔 Help                   |
|                                                           |                                                               |                                  |                                    |                          |
|                                                           |                                                               |                                  |                                    |                          |
|                                                           |                                                               |                                  |                                    |                          |
|                                                           |                                                               |                                  |                                    |                          |
|                                                           |                                                               |                                  |                                    |                          |
|                                                           |                                                               |                                  |                                    |                          |
| 1 1                                                       |                                                               |                                  |                                    | ו וו                     |
|                                                           | Details - Connector2                                          |                                  |                                    |                          |
|                                                           | Details Machines Administrators                               |                                  |                                    |                          |
|                                                           | Details Machines Administrators                               |                                  | •                                  |                          |
|                                                           | Machine Catalog                                               | Machine                          |                                    |                          |
|                                                           |                                                               |                                  |                                    |                          |
|                                                           | Name: Connector2                                              | Installed VDA Version:           | Unknown                            |                          |
|                                                           | Machine Type: Multi-session OS<br>Provisioning Method: Manual | Operating System:                | Unknown                            |                          |
|                                                           | Allocation Type: Random                                       |                                  |                                    |                          |
|                                                           | Set to VDA Version: 7.9 (or newer)<br>Scopes: All             |                                  |                                    |                          |
|                                                           | Scopes: All<br>Zone: Primary                                  |                                  | -                                  |                          |
| Ľ                                                         |                                                               |                                  |                                    |                          |

#### **CREATING A DELIVERY GROUP**

A delivery group is a collection of machines selected from one or more machine catalogs. Delivery groups specify which users can use those machines, and the applications available to those users.

Steps:

1. In Citrix Studio, select **Create Delivery Group** from the **Actions** menu.

| 🗢 🔿 🙍 📰 🛛                                           |                                                                                   |                                                                                      |                                                                                                    |                             |                             |                                  |
|-----------------------------------------------------|-----------------------------------------------------------------------------------|--------------------------------------------------------------------------------------|----------------------------------------------------------------------------------------------------|-----------------------------|-----------------------------|----------------------------------|
| Citrix Studio (Local Farm)                          |                                                                                   |                                                                                      |                                                                                                    |                             |                             | Actions                          |
| Search<br>Machine Catalogs                          |                                                                                   |                                                                                      |                                                                                                    |                             |                             | Delivery Groups                  |
| B Delivery Groups                                   | Delivery Group                                                                    | ÷                                                                                    | Delivering                                                                                                    | No. of machines             | Sessions in use             | 1 Create Delivery Group          |
| Applications                                        | Admin Desktop<br>Multi-session OS                                                 |                                                                                      | Applications and Desktops                                                                                                    | Total: 1<br>Unregistered: 0 | Total: 2<br>Disconnected: 1 | View                             |
| Policies                                            | Connector1                                                                        |                                                                                      | Desktops                                                                                                    | Total: 1                    | Total: 0                    | Refresh                          |
| v 🐵 Configuration                                   | Multi-session OS                                                                  |                                                                                      | - contropo                                                                                                    | Unregistered: 1             | Disconnected: 0             | Help                             |
| Administrators                                      | Linux Desktop<br>Multi-session OS                                                 |                                                                                      | Desktops                                                                                                    | Total: 1<br>Unregistered: 0 | Total: 0<br>Disconnected: 0 | Admin Desktop                    |
| 💻 Hosting<br>🚜 Licensing                            | Windows 10 Single Desktop<br>Single-session OS                                    |                                                                                      | Desktops                                                                                                    | Total: 1<br>A Unregistere   | Total: 1<br>Disconnected: 1 | Add Machines<br>Add Applications |
| StoreFront Compared App-V Publishing Compared Zones |                                                                                   |                                                                                      |                                                                                                    |                             |                             | Edit Delivery Group              |
| V Zones                                             |                                                                                   |                                                                                      |                                                                                                    |                             |                             | Turn On Maintenance Mode         |
|                                                     |                                                                                   |                                                                                      |                                                                                                    |                             |                             | Rename Delivery Group            |
|                                                     |                                                                                   |                                                                                      |                                                                                                    |                             |                             | Delete Delivery Group            |
|                                                     |                                                                                   |                                                                                      |                                                                                                    |                             |                             | View Machines                    |
|                                                     |                                                                                   |                                                                                      |                                                                                                    |                             |                             | View Applications                |
|                                                     |                                                                                   |                                                                                      |                                                                                                    |                             |                             | Upgrade Delivery Group           |
|                                                     |                                                                                   |                                                                                      |                                                                                                    |                             |                             | Test Delivery Group              |
|                                                     |                                                                                   |                                                                                      |                                                                                                    |                             |                             | R Help                           |
|                                                     |                                                                                   |                                                                                      |                                                                                                    |                             |                             |                                  |
|                                                     | Details - Admin Desktop                                                           |                                                                                      |                                                                                                    |                             |                             |                                  |
|                                                     | Details Applications Des                                                          | ktops Machine Catalogs Usa                                                           | age Tags Application Groups                                                                                                   | Administrators              |                             |                                  |
|                                                     | Delivery Group                                                                    |                                                                                      | State                                                                                                    |                             | ^<br>                       |                                  |
|                                                     | Name:<br>Description:<br>Set to VDA Version:<br>Users:<br>Scopes:<br>StoreFronts: | Admin Desktop<br>Admin Desktop<br>7.9 (or newer)<br>Allow authenticated users<br>All | Enabled:<br>Maintenance Mode:<br>Registered Machines:<br>Unregistered Machine<br>Registration Missing:<br>Powered off Machine | es: 0<br>0                  | 8                           |                                  |

The Create Delivery Group Wizard displays.

| Studio                                                                                                    | Getting started with Delivery Groups                                                                                                    |
|----------------------------------------------------------------------------------------------------|----------------------------------------------------------------------------------------------------|
| Introduction<br>Machines<br>Machine allocation<br>Users<br>Applications<br>Desktop Assignment Rules<br>Summary | Groups) that are created from Machine Catalogs. Create Delivery Groups for specific teams,<br>departments, or types of users.<br>Make sure you have enough machines available in single-session OS or multi-session OS<br>Machine Catalogs to create the Delivery Groups you need. |
|                                                                                                    | Don't show this again                                                                                                    |
|                                                                                                    | Back Next Cancel                                                                                                    |

2. In the Machines screen, select the catalog you created and specify the number of machines to add to the delivery group. Note that you can add several machine catalogs to a delivery group but a machine catalog can only be assigned to one delivery group. Click **Next** when you are finished.

|                             |        | lines                                           |                   |          |
|-----------------------------|--------|-------------------------------------------------|-------------------|----------|
|                             | Select | t a Machine Catalog.                            |                   |          |
|                             |        | Catalog                                         | Туре              | Machines |
| Introduction                | 0      | Altair Windows 2016                             | RDS Manual Random | 1        |
| Machines                    | •      | Connector 2                                     | RDS Manual Random | 1        |
| Machine allocation<br>Users | 0      | Windows 10 Single Desktop<br>Windows 10 Desktop | VDI Manual Random | 1        |
| Applications                |        |                                                 |                   |          |
| Desktop Assignment Rules    |        |                                                 |                   |          |
| Summary                     |        |                                                 |                   |          |
|                             |        |                                                 |                   |          |
| 2455                        |        |                                                 |                   |          |
| A.                          |        |                                                 |                   |          |
|                             |        |                                                 |                   |          |
|                             | Choo   | se the number of machines for this D            | elivery Group: 1  | -+       |
|                             | Choo   | se the number of machines for this D            | elivery Group: 1  | -+       |
|                             | Choo   | se the number of machines for this D            | elivery Group: 1  | -+       |

3. In the Users screen, specify the users allowed to access to the applications installed in the machines added to your delivery group. You can publish applications to all of the users in your domain if you wish. Click **Next** when you are finished.

|              | Users                                                                                                    |  |
|--------------|----------------------------------------------------------------------------------------------------|--|
|              | Specify who can use the applications and desktops in this Delivery Group. You can assign users<br>and user groups who log on with valid credentials. Alternatively or additionally, you can enable<br>access for unauthenticated users. |  |
| Introduction | Allow any authenticated users to use this Delivery Group.                                                                                                    |  |
| Machines     | Restrict use of this Delivery Group to the following users:                                                                                                    |  |
| Users        |                                                                                                    |  |
| Applications | Add users and groups                                                                                                    |  |
| Desktops     |                                                                                                    |  |
| Summary      |                                                                                                    |  |
|              |                                                                                                    |  |
|              |                                                                                                    |  |
|              |                                                                                                    |  |
|              | Add Remove                                                                                                    |  |
|              | Add Kemove                                                                                                    |  |
|              |                                                                                                    |  |
|              | Give access to unauthenticated (anonymous) users; no credentials are required to access                                                                                                    |  |
|              | Give access to unauthenticated (anonymous) users; no credentials are required to access<br>StoreFront<br>This feature requires a StoreFront store for unauthenticated users.                                                            |  |

4. In the Applications screen that displays, select **Add > Existing**.

| Studio                                                                                                    | Applications                                                                                                    |
|----------------------------------------------------------------------------------------------------|----------------------------------------------------------------------------------------------------|
| <ul> <li>Introduction</li> <li>Machines</li> <li>Users</li> <li>Applications</li> <li>Desktops</li> <li>Summary</li> </ul> | To add applications, click "Add" and choose a source. Then select applications from that source.<br>If you choose Application Groups, all current and future applications in the selected groups will<br>be added. You can also place new applications in a non-default folder and change application<br>properties. |
|                                                                                                    | Add   Remove Properties  Place the new applications in folder:  Applications  Change  Back Next Cancel                                                                                                    |

The Add Existing Applications dialog launches.

5. Check the boxes for the applications you wish to add (e.g., Monarch Classic 2022, Monarch Data Prep Studio 2022, and Monarch 2022 Utility) and then click **OK** when you are finished.

| Studio                      | 01.17 P. P.                 |          |                                           |          |                       |
|-----------------------------|-----------------------------|----------|-------------------------------------------|----------|-----------------------|
|                             | Select from applications pr | eviously | added to the Site.                        |          | t source.             |
| Introduc                    | Show all                    | -        | Name                                      | +        | oups will<br>lication |
|                             | Applications                |          | Citrix Director                           | <b>^</b> |                       |
| <ul> <li>Machine</li> </ul> |                             |          | 🗱 Citrix Provisioning Boot Device Manager |          | 10.00                 |
| Users                       |                             |          | 🗱 Citrix Provisioning Console             |          |                       |
| Applicat                    |                             |          | 🞇 Citrix Studio                           | =        |                       |
| Desktop                     |                             |          | 🔇 Citrix XenCenter                        |          | Dea                   |
| Summan                      |                             |          | X Excel                                   | _        | G 6 7                 |
| 12120011000                 |                             |          | 💿 Google Chrome                           | _        | 11 II 44              |
|                             |                             |          | C Microsoft Edge                          |          |                       |
|                             |                             | <b>~</b> | 🎶 Monarch 2022 Utility                    |          |                       |
|                             |                             |          | Monarch Classic 2022                      |          | <b>F F F</b>          |
|                             |                             |          | Monarch Data Prep Studio 2022             |          | 1000                  |
|                             |                             |          | Notepad++                                 |          |                       |
|                             |                             |          | Note OneNote                              | *        |                       |
|                             |                             | 3 of 2   | 24 applications selected                  |          |                       |
|                             |                             |          |                                           |          |                       |
|                             |                             |          | OK Car                                    | ncel     | 1                     |

The list of applications should be automatically pre-populated by Citrix studio.

| Studio                                      | Applications                                                                                                    |               |
|---------------------------------------------|----------------------------------------------------------------------------------------------------|---------------|
| ✓ Introduction ✓ Machines                   | To add applications, click "Add" and choose a source. Then select applications fron<br>If you choose Application Groups, all current and future applications in the selecte<br>be added. You can also place new applications in a non-default folder and change<br>properties. | d groups will |
| <ul> <li>Machines</li> <li>Users</li> </ul> | Name                                                                                                    | +             |
|                                             | 🎶 Monarch 2022 Utility                                                                                                    |               |
| Applications                                | Monarch Classic 2022                                                                                                    |               |
| Desktops                                    | Monarch Data Prep Studio 2022                                                                                                    |               |
|                                             | Add  Remove Properties Place the new applications in folder: Applications                                                                                                    |               |

- 6. Click **Next** on the Desktops screen.
- 7. In the Summary screen, provide a name for the newly defined delivery group. You may also add a description of this group if you wish. Select **Finish** when you are done.

| Studio                                                                                                    | Summary                                                                                                    |                                                                                                    |
|----------------------------------------------------------------------------------------------------|----------------------------------------------------------------------------------------------------|----------------------------------------------------------------------------------------------------|
| <ul> <li>Introduction</li> <li>Machines</li> <li>Users</li> <li>Applications</li> <li>Desktops</li> <li>Summary</li> </ul> | Machine Catalog:<br>Machine type:<br>Allocation type:<br>Machines added:<br>Users:<br>Applications to add:<br>Launch in user's home zone: | Connector 2<br>Multi-session OS<br>Random<br>CITRIX\CONNECTOR2<br>1 unassigned<br>Allow authenticated users<br>Monarch 2022 Utility, Monarch Classic 2022, Monarch<br>Data Prep Studio 2022<br>No |
|                                                                                                    | Delivery Group name:<br>Example: Finance Win OS<br>Delivery Group description, used                                                       | d as label in Citrix Workspace app (optional):                                                                                                    |

Your newly added delivery group is created; this group will display in the Delivery Groups list.

| 😫 Citrix Studio                |                                                           |                              |                                 |                           | - 🗆 X                    |
|--------------------------------|-----------------------------------------------------------|------------------------------|---------------------------------|---------------------------|--------------------------|
| File Action View Help          |                                                           |                              |                                 |                           |                          |
| 🗢 🏟 🙍 📰 🔽 📷                    |                                                           |                              |                                 |                           |                          |
| Citrix Studio (Local Farm)     |                                                           |                              |                                 | 4                         | Actions                  |
| Search                         |                                                           |                              |                                 |                           | Delivery Groups          |
| Machine Catalogs               | Delivery Group 4                                          | Delivering                   | No. of machines Sessi           | ions in use               | Create Delivery Group    |
| Applications                   | Admin Desktop                                             | Applications and Desktops    | Total: 1                        | Total: 2                  | View 🕨                   |
| E Policies                     | Multi-session OS<br>Connector1                            | Desktops                     | Unregistered: 0 Di:<br>Total: 1 | sconnected: 1<br>Total: 0 | Q Refresh                |
| ✓ Configuration                | Multi session OS                                          | Desktops                     | Unregistered: 1 Di:             | iotal: 0                  | 7 Help                   |
| Administrators                 | Connector2                                                | Applications                 | Total: 1                        | Total: 0                  | Connector2               |
| Controllers                    | Multi-session OS                                          | Desktops                     | Unregistered: 1 Di:             | sconnected: U             | Add Machines             |
| 🖧 Licensing                    | Multi-session OS                                          | DESKIOPS                     |                                 |                           | Add Applications         |
| StoreFront<br>App-V Publishing | Windows 10 Single Desktop                                 | Desktops                     | Total: 1                        |                           | Edit Delivery Group      |
| Zones                          | Single-session OS                                         |                              | M Unregistere Di                |                           | Manage Tags              |
|                                |                                                           |                              |                                 | 5                         | Turn On Maintenance Mode |
|                                |                                                           |                              |                                 | ε                         | Rename Delivery Group    |
|                                |                                                           |                              |                                 | li li                     | Delete Delivery Group    |
|                                |                                                           |                              |                                 |                           | 💆 View Machines          |
|                                |                                                           |                              |                                 |                           | View Applications        |
|                                |                                                           |                              |                                 |                           | 🖏 Upgrade Delivery Group |
|                                |                                                           |                              |                                 |                           | Test Delivery Group      |
|                                |                                                           |                              |                                 | 1                         | ? Help                   |
|                                |                                                           |                              |                                 |                           |                          |
|                                |                                                           |                              |                                 |                           |                          |
|                                | Details - Connector2                                      |                              |                                 |                           |                          |
|                                | Details Applications Desktops Machine Catalogs U          | sage Tags Application Groups | Idministrators                  |                           |                          |
|                                | Name                                                      |                              | Source                          |                           |                          |
|                                | 🌵 Monarch 2022 Utility                                    |                              | Master Image                    |                           |                          |
|                                | M Monarch Classic 2022<br>M Monarch Data Prep Studio 2022 |                              | Master Image<br>Master Image    |                           |                          |
|                                | The monarch bata riep studio 2022                         |                              | Master imagi                    | c                         |                          |
| 4                              |                                                           |                              |                                 |                           |                          |
|                                |                                                           |                              |                                 |                           |                          |
|                                |                                                           |                              |                                 |                           |                          |
|                                |                                                           |                              |                                 |                           |                          |

The Applications list will show a set of published applications, including Monarch.

#### Launching the Monarch Application

When your machine catalog and delivery group have been correctly configured, you can launch the Monarch application by:

Selecting the Citrix Workspace item from your desktop and logging in

| Ad<br>© Citrix Wo | orkspace   |         |        |  | × |
|-------------------|------------|---------|--------|--|---|
| User              | name:      |         |        |  |   |
| Passv             | word:      |         |        |  |   |
|                   |            | Sign In | Cancel |  |   |
| 🔒 S               | ecure conr | ection  |        |  |   |

|                |                 | ∨ – □ ×           |
|----------------|-----------------|-------------------|
| ← → C          |                 | 🖻 🖈 🌠 🛛 👂 🛪 🖬 📵 🗄 |
|                |                 |                   |
|                |                 |                   |
|                |                 |                   |
|                |                 |                   |
|                |                 |                   |
|                |                 |                   |
|                | Please log on   |                   |
|                | User name User1 |                   |
| Citrix Gateway | Password        |                   |
|                | Log On          |                   |
|                | Lug on          |                   |
|                |                 |                   |
|                |                 |                   |
|                |                 |                   |
|                |                 |                   |
|                |                 |                   |
|                |                 |                   |

□ Specifying the web URL of Citrix Receiver and logging in as usual

The applications available to you, including Monarch, display on the Applications screen.

In Citrix Workspace: Citrix Workspace  $\times$ Workspace user1 🗸 📿 3) ٩V 0 + Monarch 2022 Utility Monarch Data Prep Studio 2022 Monarch Classic 2022 Google Chrome Outlook Notepad+-Word

#### In Citrix Receiver:

| vorites                                                                                                    |  |      |   |         |               |           |                                  |     |                         |
|----------------------------------------------------------------------------------------------------|--|------|---|---------|---------------|-----------|----------------------------------|-----|-------------------------|
|                                                                                                    |  |      |   |         |               |           |                                  |     | elcome user1!           |
|                                                                                                    |  |      |   |         |               |           |                                  |     | vorites                 |
|                                                                                                    |  |      | * |         | * 💿           | *         | *                                | * M | 3                       |
| Monarch 2022<br>Utility         Monarch Classic         Monarch Data Prep<br>Studio 2022         Notepad++         Google Chrome         Outlook         Word |  | Word |   | Outlook | Google Chrome | Notepad++ | Monarch Data Prep<br>Studio 2022 |     | Monarch 2022<br>Utility |
|                                                                                                    |  |      |   |         |               |           |                                  |     |                         |

# **ACTIVATING MONARCH**

After installation, you can use Monarch by either opting to run a trial version of the software, which is valid for 30 days, or activating it. Without activation, you will be unable to use Monarch beyond the allowed trial period.

Once you have activated Monarch, you can only use it on the machine on which you have activated it. You will need to deactivate Monarch if you wish to use it on another machine.

## THE ALTAIR MONARCH LICENSE MANAGER

The main interface used to activate Monarch is the Altair Monarch License Manager (License Manager). The License Manager launches the first time you run Monarch, during which you are asked how you would like to activate your install, or when you opt to deactivate your Monarch install.

| 🔍 Altair Monarch License Manager                                                                                 | —           |              | $\times$    |
|----------------------------------------------------------------------------------------------------|-------------|--------------|-------------|
| Altair Monarch 2023: Choose License Method                                                                       | <u>Info</u> | <u>About</u> | <u>Help</u> |
|                                                                                                    | -           |              |             |
| Before you can use Altair Monarch 2023 you need to specify a license type. Please choose f<br>following options: | rom t       | he           |             |
| 🔿 Start Trial                                                                                                    |             |              |             |
| O Connect to a Monarch License Server                                                                            |             |              |             |
| Connect to an Altair License Management System                                                                   |             |              |             |
|                                                                                                    | V           | 2W           | Y W         |
|                                                                                                    |             |              |             |
| Mr. North Marine Marine                                                                                          |             |              | V           |
| Cancel <                                                                                                    | Back        | Nex          | t >         |

You can switch from one type of licensing to another at any time you wish by using the Monarch License Manager. You could, for example, switch from your trial license (without completing the trial period) to using Altair Units or a volume license key file. To do so, simply launch the Monarch License Manager and select any of the other licensing options available to you.

## **ACTIVATION METHODS**

You can activate Monarch by connecting to an Altair License Management System or Altair Monarch License Server, using a Volume License Key File, or specifying an Activation Code.

Activation through an Altair License Management System allows you to use Managed Licensing (Altair Units), an Altair Activation Key or License File, or local licensing (on-prem license server or standalone license file) to activate your copy of Monarch.

- □ Activation through a **Monarch License Server** may be performed if you have access to a license file located on an Altair Monarch License Server. In this case, credentials to access this server must be provided.
- Activation through a Volume License Key File is done when your license file is located in some local folder or network. In this case, the path to this file must be provided. Note that this option is a legacy licensing method and <u>must be enabled</u> before it can be used.
- Activation through an Activation Code can be done if you have access to a Nalpeiron activation code. Note, however, that this activation method is not generally recommended as future releases of the software may render this option deprecated. Note that this option is a legacy licensing method and <u>must be enabled</u> before it can be used.

Each of these activation methods will be discussed in this guide.

## **ACTIVATING MONARCH THROUGH A FIREWALL**

In some cases, a firewall rule must be created to allow activation of Monarch using the License Manager with an internet connection (e.g., the firewall of your machine is activated). The Activation Server for Monarch versions 2020+ is located at **184.106.60.185 (hostname: my.nalpeiron.com)**.

## **USING MONARCH IN TRIAL MODE**

The first time you install Monarch, you may use a trial version of the software free for 30 days. Afterward, you must activate Monarch through any of the ways described in this guide if you wish to continue using it. To use a Trial version of Monarch in the present example, select the **Start Trial** button in the *Choose License Method* screen of the License Manager. The following screen displays:

| 🔍 Altair Monarch Lic | ense Manager                      | -           |              | ×           |
|----------------------|-----------------------------------|-------------|--------------|-------------|
| Altair Monarcl       | h 2023: User Information Settings | <u>Info</u> | <u>About</u> | <u>Help</u> |
|                      |                                   |             |              |             |
| First Name           |                                   |             |              |             |
| Last Name            |                                   |             |              |             |
| Company              |                                   |             |              |             |
| Job Title            |                                   | 17.19       |              |             |
| Business Phone       |                                   |             |              |             |
| Business Email       |                                   | 1147 1 1    | No. 11 No.   | W           |
| Country              |                                   |             |              | •           |
|                      |                                   |             |              |             |
|                      |                                   |             |              |             |
| In Mr.               |                                   |             |              |             |
| 11. MAY              |                                   |             |              |             |
|                      | Cancel <                          | Back        | Fini         | sh          |

Supply the information required and then click Finish.

When using Monarch Classic in trial mode, a popup displays to remind you of how many days remain in your trial.,

| 🕅 Altair Monarch Classic – Trial Mode | × |
|---------------------------------------|---|
| Trial Mode. Hours left: 23            |   |
| Activate or Buy Continue Trial        |   |

Select **Continue Trial** to proceed with your trial. If you wish to activate or buy a new copy of Monarch, select the **Activate or Buy** button. Doing so will take you back to the *Choose License Method* screen.

In Monarch Data Prep Studio, the number of days/hours remaining in your trial displays in the middle of the screen and persists in upper right-hand corner of the application window.

#### Trial License Expires: 05.31.2023

Once your trial period has expired, you must activate Monarch using any of the options described in <u>Activation</u> <u>Methods</u>. Note that you can activate Monarch even if your trial period has not expired.

### ACTIVATION VIA AN ALTAIR LICENSE MANAGEMENT SYSTEM

The Altair License Management System provides you with several options through which you can activate your copy of Monarch. Using a single interface, you can activate Monarch via Managed Licensing (i.e., Altair Units), an Activation Key (online activation) or License File (offline activation), or Local Licensing (i.e., on-premise license server or standalone license file).

To access these options, launch the Altair Monarch License Manager, select the **Connect to an Altair License Management System** option in the Choose License Method screen, and then click **Next**. The Altair License Server Connection screen displays.

| S Altair Monarch License Manager                                                                                                    | _               | -         |             | ×           |
|----------------------------------------------------------------------------------------------------|-----------------|-----------|-------------|-------------|
| Altair Monarch 2023: Altair Units License Configuration                                                                                                    | <u>tings In</u> | ifo Al    | <u>bout</u> | <u>Help</u> |
| Managed Licensing Activation Local Licensing                                                                                                    | _               |           |             |             |
| Altair Units:         Authentication failed           Configure         The existing authorization token has been rejected or revoked by the Altair Units server |                 |           |             |             |
| ALTAIR_LICENSE_PATH:                                                                                                    | ſ               | W.        |             | M           |
| Advanced Borrowing Duration (in hours): 24 💭 Optimization: 3 A                                                                                                   | Auto            | <u>MK</u> | W           |             |
| Advanced Licensing Tools Ping P                                                                                                    | onnectio        | n         | Hostll      | Ds          |
| Cancel                                                                                                    | < Ba            | ck        | Conn        | lect        |

#### **Managed Licensing**

Altair Units is a cloud-based license management system that enables greater flexibility with your Altair licenses. Integrated with Altair One, Altair Units allow you to seamlessly access your Altair licenses with just an internet connection.

Steps:

- 1. Launch Google Chrome and then go to the Altair One Admin Portal at <u>https://admin.altairone.com/</u>. Log in with your credentials.
- 2. Once logged in to the portal, navigate to User Profile > Authorized Machines.

| 🛆 Altair   Altair One Admin Portal            | × +                  |                 |            |                       | • - • ×                |
|-----------------------------------------------|----------------------|-----------------|------------|-----------------------|------------------------|
| ← → C # admin.altairo                         | ne.com/updateprofile |                 |            |                       | x 1 1                  |
| Altair One                                    |                      |                 |            |                       | Feedback 🧕             |
| Dashboard      Re. Users      Ucense Settings | Setter Authorized N  |                 |            |                       | Generate Auth Code     |
| 오 User Profile                                | Username             | Hostname        | Auth Token | Added At              | MAC Addresses          |
|                                               | admin                | DESKTOP-AJVCLRH | a31ef357   | 2021-03-01 08:26:20 A | D4:25:8B:05:1D:05,00   |
|                                               | admin                | DESKTOP-PRMNUBG | 28fc2443   | 2021-06-11 06:37:50 A | 00:0C:29:A8:90:1C, B0: |
|                                               |                      |                 | First 1    | • Last                |                        |
|                                               |                      |                 |            |                       |                        |
|                                               |                      |                 |            |                       |                        |
|                                               |                      |                 |            |                       |                        |

#### 3. Click Generate Auth Code.

| 🛆 Altair   Altair One Admin Portal 🗙                       | 4                      |                 |            |                       | • - • ×                |
|------------------------------------------------------------|------------------------|-----------------|------------|-----------------------|------------------------|
| $\leftrightarrow$ $\rightarrow$ C $\oplus$ admin.altairone | e.com/updateprofile    |                 |            |                       | x 🛎 i                  |
| Altair One                                                 |                        |                 |            |                       | Feedback <u>Q</u>      |
| Dashboard                                                  | Settings Authorized Ma | achines         |            |                       |                        |
| ୟର, Users<br>🏘 License Settings                            | Authorized Machin      | nes (2)         |            |                       | Generate Auth Code     |
| 오 User Profile                                             | Username               | Hostname        | Auth Token | Added At              | MAC Addresses          |
|                                                            | admin                  | DESKTOP-AJVCLRH | a31ef357   | 2021-03-01 08:26:20 A | D4:25:8B:05:1D:05,00   |
|                                                            | admin                  | DESKTOP-PRMNUBG | 28fc2443   | 2021-06-11 06:37:50 A | 00:0C:29:A8:90:1C, B0: |
|                                                            |                        |                 | First 🔒 1  | Last                  |                        |
|                                                            |                        |                 |            |                       |                        |

The page refreshes to display the authorization code and a countdown of time left for authorization.

| 🛆 Altair   Altair One Admin Portal 🔉 | < +                 |                 |                                                                                         |                       | o –                         |          | × |
|--------------------------------------|---------------------|-----------------|-----------------------------------------------------------------------------------------|-----------------------|-----------------------------|----------|---|
| ← → C 🔒 admin.altairon               | e.com/updateprofile |                 |                                                                                         |                       | ,                           | <u>۵</u> | : |
| iii Altair One                       |                     |                 |                                                                                         |                       |                             | Feedback | 2 |
| Dashboard                            | Settings Authorized | Machines        |                                                                                         |                       |                             |          |   |
| <ul> <li>User Profile</li> </ul>     |                     | E               | ors to quickly author<br>multiple mach<br>our Auth Code is: TD<br>Expires in 14 minutes | nines.<br>PACOOD 🍅    | e users on a single machine |          | × |
|                                      | Authorized Mach     | nines (2)       |                                                                                         |                       |                             |          | Q |
|                                      | Username            | Hostname        | Auth Token                                                                              | Added At              | MAC Addresses               |          |   |
|                                      | admin               | DESKTOP-AJVCLRH | a31ef357                                                                                | 2021-03-01 08:26:20 A | D4:25:8B:05:1D:05,00        |          |   |
|                                      | admin               | DESKTOP-PRMNUBG | 28fc2443                                                                                | 2021-06-11 06:37:50 A | 00:0C:29:A8:90:1C, B0:      |          |   |
|                                      |                     |                 | First 1                                                                                 | Last                  |                             |          |   |

- 4. In the Altair Monarch License Manager, ensure that the **Managed Licensing** tab is selected in the Altair Units License Configuration screen and then click the **Configure** button.
- 5. Enter the Authorization Code you received in Step 3 into the field provided and then click Authorize.

| 0                                                                                                    |           |                                        |                 | -      |   |
|----------------------------------------------------------------------------------------------------|-----------|----------------------------------------|-----------------|--------|---|
| S Altair Units Configuration                                                                                                    |           |                                        | -               |        | × |
| Configuration scope:                                                                                                    |           | 0                                      |                 |        |   |
| Authorization Token:                                                                                                    |           | oxy is not set (acr<br>required<br>0 🔆 | oss all scopes) |        |   |
| <ol> <li>Go to <u>https://admin.altairone.com</u></li> <li>Sign In</li> <li>Go to User Profile &gt; Authorized Machines</li> <li>Generate an authorization token</li> <li>Input the code in the text box above and press Authorize</li> </ol> | Password: |                                        | Save            | Revert |   |
| Information ALM_HHWU_CONFIG  ALM_HHWU_USE_WININET                                                                                                    |           |                                        |                 | Close  | e |

If your machine is properly authorized, the following message displays.

| Altair Units Configuration                                                          |                               |           |                                   | -             |       |
|-------------------------------------------------------------------------------------|-------------------------------|-----------|-----------------------------------|---------------|-------|
|                                                                                     | Configuration scope:          |           | 0                                 |               |       |
| Authorization Author<br>9GIK630B                                                    | ization Token:<br>Authorize   |           | roxy is not set (acro<br>required | oss all scope | 25)   |
|                                                                                     | S Information                 |           | ×                                 |               |       |
| 1) Go to <u>https://admin.altair</u><br>2) Sign In<br>3) Go to User Profile >Author | Authorization was su          | ccessful! | ОК                                | Save          | Rever |
| Information                                                                         | oox above and press Authorize |           |                                   | _             |       |
| ALM_HHWU_CONFIG 🕄                                                                   |                               |           |                                   |               |       |

- 6. Click **OK** and then close the screen when you are finished.
- 7. If you wish to enable license checkout (i.e., allow users to "check out" or "borrow" their license so that they can work with the Monarch applications offline), enter a maximum number of hours users can check out their license into the **Advanced** > **Borrowing Duration** field.
- 8. Choose an **Optimization** type (ideally **ML** or **Auto**) from the options available.

The Optimization setting reduces the time required by the licensing process to validate your license by instructing the application which target licensing platform to use as a licensing source. This setting is ignored if the "ALM\_HHWU" environment variable is defined on your machine.

9. Click **Connect** in the Altair License Server Connection screen.

Monarch is successfully activated.

| 💊 Altair Monarch License Manager                                                     | _           |              | $\times$    |
|--------------------------------------------------------------------------------------|-------------|--------------|-------------|
| Altair Monarch 2023: License Information Settings                                    | <u>Info</u> | <u>About</u> | <u>Help</u> |
| Product successfully licensed.<br>Licensing Method: Altair License Management System | onfigu      | re Licen     | se          |
|                                                                                      |             | Finis        | h           |

#### **Activation Key**

An Altair Activation Key is similar to the traditional Monarch activation code and is used to activate the software on a machine with access to an Altair License Activation System (ALAS). This key will be provided to you if your copy of Monarch was properly purchased.

#### Steps:

- 1. In Altair Monarch License Manager, select the **Connect to an Altair License Management System** option in the **Choose License Method** screen and then click **Next**.
- 2. Select the **Activation** tab in the Altair Units License Configuration screen, and then enter the activation key provided to you in the field provided for it.

| Altair Monarch Lic | ense Manag  | er          |                   |                |            |              |                                         |           | -    |          | ×    |
|--------------------|-------------|-------------|-------------------|----------------|------------|--------------|-----------------------------------------|-----------|------|----------|------|
| ltair Monarch      | h 2023: A   | ltair Un    | its Licens        | e Config       | uration    |              |                                         | Settings  | Info | About    | Help |
|                    |             |             |                   |                |            |              |                                         |           |      |          |      |
| Managed Licens     | sing Activ  | vation L    | ocal Licensi      | ing            |            |              |                                         |           |      |          |      |
| Activation Key:    | 1           |             |                   |                |            |              |                                         |           |      |          |      |
| License Store:     | User        |             |                   | <b>v</b> 0     |            |              |                                         |           |      |          |      |
|                    |             | vin\AnnData | \Local\.altair li |                | KTOP-PRMN  |              | ,,,,,,,,,,,,,,,,,,,,,,,,,,,,,,,,,,,,,,, |           |      |          |      |
| Import License     |             | Status      | <b>?</b>          | icensing (ores | KTOP-FRAME | obo (ilcense |                                         | Deactiv   | ate  | Activa   | te   |
| import Electroc    |             | Status      |                   |                |            |              |                                         | Deacar    | are  | / ICCIVG |      |
| Information _      |             |             |                   |                |            |              |                                         |           | 14   | A        | A    |
| ALTAIR_LICENSE     | e path:     |             |                   |                |            |              |                                         |           |      |          |      |
| -                  |             |             |                   |                |            |              |                                         |           |      |          | A.   |
| Advanced           |             |             |                   |                |            |              |                                         |           | _    |          | Hì   |
| Borrowing Dur      | ation (in h | ours):      | 24 📮              |                |            | Optimiza     | tion: 🧃                                 | Auto      |      |          | •    |
| Advanced Licer     | nsing Tool  | s 💡 F       | ing 😗             |                |            |              | Те                                      | st Connec | tion | Host     | Ds   |
|                    | TRUT        |             | 1 / 264           |                |            |              |                                         |           |      |          |      |

- 3. Select the appropriate license store from the options provided. The license store type defines the scope and storage folder for activated licenses.
  - Selecting User saves the license to the "C:\Users\[User]\AppData\Local\.altair\_licensing\[ComputerName]\licenses" folder.
  - Selecting System saves the license to the "C:\ProgramData\altair\licenses" folder.
- 4. Click the **Status** button if you wish to view a list of all ALAS activated licenses currently stored in all licenses stores on your machine, along with their status.
- 5. If you wish to enable license checkout (i.e., allow users to "check out" or "borrow" their license so that they can work with the Monarch applications offline), enter a maximum number of hours users can check out their license into the **Advanced** > **Borrowing Duration** field.
- 6. Choose an **Optimization** type (ideally **LMX** or **Auto**) from the options available.
- 7. Click Activate.

If your Altair activation key is valid, the following message displays.

| S Information                                   | ×           |
|-------------------------------------------------|-------------|
| License was activated and stored license store. | in the User |
|                                                 | ОК          |

8. Click **Connect** in the Altair Units License Configuration screen.

Monarch is successfully activated.

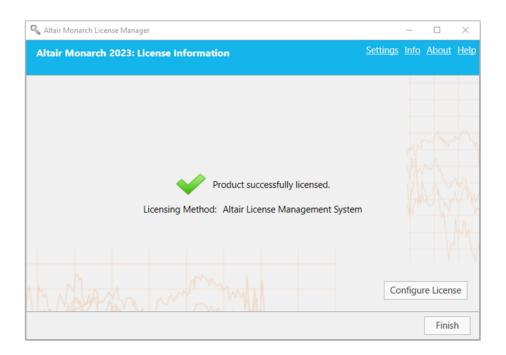

#### **License File**

You can activate Monarch using an Altair license file if the machine in which the software was installed does not have access to an ALAS. In this case, the license file must have been generated using the HostID file created for the machine without internet access (hereafter referred to as **Machine A**) by a machine with access to this activation system (hereafter referred to as **Machine B**). Note that this method requires you to have a valid Altair Activation Key. Once created, this license file can be used by **Machine A** to activate Monarch.

The steps described here assume that a valid license file for **Machine A** had previously been created by **Machine B** and should be performed by **Machine A**. A more detailed discussion on this procedure is provided <u>here</u>.

Steps:

- 1. Select the Activation tab in the Altair Units License Configuration screen and then click the Import License File button.
- 2. Use the dialog that displays to navigate to the folder containing your license file and select it.

| 🔍 Import License File  | -                                                                                            |           | ×           |
|------------------------|----------------------------------------------------------------------------------------------|-----------|-------------|
| License File to Import |                                                                                              | Brows     | e           |
| License Store: ()      | User 🔹                                                                                       |           |             |
|                        | CUSers\admin\AppData\Local\altair_licensing\DESKTOP-PRMNUBG\licenses~?fA?\??\C:\Users\admin\ | AppData\L | <u>ocal</u> |
| Import                 |                                                                                              | Close     |             |

- 3. Select the appropriate license store from the options provided. The license store type defines the scope and storage folder for activated licenses.
  - Selecting User saves the license to the "C:\Users\[User]\AppData\Local\.altair\_licensing\[ComputerName]\licenses" folder.

- Selecting System saves the license to the "C:\ProgramData\altair\licenses" folder.
- 4. Click the **Status** button if you wish to view a list of all ALAS activated licenses currently stored in all licenses stores on your machine, along with their status.
- 5. If you wish to enable license checkout (i.e., allow users to "check out" or "borrow" their license so that they can work with the Monarch applications offline), enter a maximum number of hours users can check out their license into the Advanced > Borrowing Duration field.
- 6. Choose an **Optimization** type (ideally **LMX** or **Auto**) from the options available.
- 7. Click the **Import** button and, when the dialog closes, click the **Connect** button.

Monarch is successfully activated.

#### **Local Licensing**

If you opt to use Local Licensing, you can activate Monarch via an on-prem license server or standalone license file (including a student license).

Steps:

1. Select the Local Licensing tab in the Altair Units License Configuration screen.

| 🔍 Altair Monarch License Manager                        |                 | -              |              | $\times$    |
|---------------------------------------------------------|-----------------|----------------|--------------|-------------|
| Altair Monarch 2023: Altair Units License Configuration | <u>Settin</u>   | <u>as Info</u> | <u>About</u> | <u>Help</u> |
| Managed Licensing Activation Local Licensing            |                 |                |              |             |
| On-premise License Server:                              |                 |                |              |             |
| Standalone License File:                                |                 |                | Brow         | se          |
| _ Information                                           |                 | - H            | M            | -           |
| ALTAIR_LICENSE_PATH:                                    |                 |                |              | VA          |
| Advanced                                                |                 |                | W.           |             |
| Borrowing Duration (in hours): 24 🔦 Optim               | ization: 😗 Auto | )              |              | •           |
| Advanced Licensing Tools Ping                           | Test Conr       | ection         | Host         | IDs         |
|                                                         | Cancel          | < Back         | Con          | nect        |

- 2. At this point, you can activate your Monarch install in one of two ways:
  - Enter the path to a valid On-premise License Server (with the default port 6200) into the field provided.
  - Enter the path to a valid **Standalone License File** into the field provided.
- 3. If you wish to enable license checkout (i.e., allow users to "check out" or "borrow" their license so that they can work with the Monarch applications offline), enter a maximum number of hours users can check out their license into the Advanced > Borrowing Duration field.
- 4. Choose an **Optimization** type (ideally LMX or Auto) from the options available.

5. Click **Connect** when you are done.

Monarch is successfully activated.

#### **STUDENT LICENSES**

Monarch offers a "student edition" of the application, which is activated using a standalone license following manual approval. This license is provided for educational purposes to students who wish to explore the technology or need the application to work on homework assignments.

The student edition of Monarch has the following limitations:

- Activation is supported via the Altair License Management System licensing method only.
- □ Monarch Automation is not available.
- Only 10 rows can be exported in Monarch Classic and Data Prep Studio.

#### **Advanced Licensing Methods**

The Altair License Management system provides an alternative utility that you can use to activate Monarch. This utility is installed along with your Monarch installation, typically in C:\Program Files\Altair Monarch 2023\security, and provides comprehensive Altair licensing functionality, including the ability to obtain HostIDs, manage license borrowing and returns, and perform online and offline activation, among others. You can access this utility by clicking **Advanced Licensing Tools** in the Altair Units License Configuration screen of the Altair Monarch License Manager and then launching the **almutil\_gui** application in the folder that displays.

|          | icense Utility | /      |                  |                 |            |                |               | _              |  |
|----------|----------------|--------|------------------|-----------------|------------|----------------|---------------|----------------|--|
| e Edit   | Tools H        | elp    |                  |                 |            |                |               |                |  |
| HostID   | License Us     | 202    | Managed Licensin | Activation      | Borrowing  | Remote Admin   |               |                |  |
| liosab   | LICENSE US     | aye    |                  | ig Activation   | Dorrowing  |                |               |                |  |
|          |                |        | HostID           |                 |            | Туре           | Descriptio    | Сору           |  |
| 000C29B  | CC988          |        |                  |                 |            | ETHERNET       | Intel(R) 8257 | Refresh        |  |
| D4258B05 | 51D05          |        |                  |                 |            | ETHERNET       | Bluetooth De  | Export To File |  |
| /Mware-  | 564d94cd76     | ib01df | 3-daf8cc8362bcc9 | 988             |            | BIOS           | Phoenix Tecl  | Dongle Support |  |
| 63266620 | 8753012809     | 422775 | 174176268814247  | 766233834237767 | 6924661525 | WIN_INSTALL_ID | Windows Ins   |                |  |
|          |                |        |                  |                 |            |                |               |                |  |
|          |                |        |                  |                 |            |                |               |                |  |
|          |                |        |                  |                 |            |                |               |                |  |
|          |                |        |                  |                 |            |                |               |                |  |
|          |                |        |                  |                 |            |                |               |                |  |
|          |                |        |                  |                 |            |                |               |                |  |
|          |                |        |                  |                 |            |                |               |                |  |
|          |                |        |                  |                 |            |                |               |                |  |
|          |                |        |                  |                 |            |                |               |                |  |
|          |                |        |                  |                 |            |                |               |                |  |
|          |                |        |                  |                 |            |                |               |                |  |
|          |                |        |                  |                 |            |                |               |                |  |
|          |                |        |                  |                 |            |                |               |                |  |
|          |                |        |                  |                 |            |                |               |                |  |
|          |                |        |                  |                 |            |                |               |                |  |
|          |                |        |                  |                 |            |                |               |                |  |
|          |                |        |                  |                 |            |                |               |                |  |

Each of the licensing methods described above can be performed using this utility.

### MANAGED LICENSING

To activate Monarch via Managed Licensing, click the **Managed Licensing** tab of this utility and then provide the necessary details.

| Authorization     Proxy Configuration       Authorize with Altair One     Proxy Required       E-mail Address     Proxy Host       Password     Image: Configuration       Use Auth Code •     Proxy Port                                                                                                    | lostID License Usage Managed Licens | sing Activation Borrowing Remote Admin |
|----------------------------------------------------------------------------------------------------|-------------------------------------|----------------------------------------|
| E-mail Address Proxy Port Proxy Username Sign In Proxy Password Proxy Password Pr |                                     | Proxy Configuration                    |
| Sign In Proxy Password                                                                                                    | E-mail Address                      | Proxy Part                             |
| Save Revert                                                                                                    | Use Auth Code ▼                     | Sign In Proxy Password                 |

## **ACTIVATION KEY**

To activate Monarch using an Altair Activation Key, click the **Activation** tab and provide the Activation Key. Select a License Store location and then click **Activate**.

| 81   | Altair Li | cense U | tility  |                   |              |                  |                      |                |   | -       |   | × |
|------|-----------|---------|---------|-------------------|--------------|------------------|----------------------|----------------|---|---------|---|---|
| File | Edit      | Tools   | Help    |                   |              |                  |                      |                |   |         |   |   |
| Н    | ostID     | License | e Usage | Managed Licensing | Activation   | Borrowing        | Remote Admin         |                |   |         |   |   |
|      |           |         | -       |                   |              |                  |                      |                |   |         |   |   |
|      |           |         |         |                   |              |                  |                      |                |   |         |   |   |
|      |           |         |         |                   |              |                  |                      |                |   |         |   |   |
|      |           |         |         |                   |              |                  |                      |                |   |         |   |   |
|      |           |         |         |                   |              |                  |                      |                |   |         |   |   |
|      |           |         |         |                   |              |                  |                      |                |   |         |   |   |
|      |           |         |         |                   |              |                  |                      |                |   |         |   |   |
|      |           | Activat | ion Key |                   | YYYYY-YYYY   | r-YYYYY-YYYYY    |                      |                |   |         |   |   |
|      |           | License | Store   |                   | User         | ·                |                      |                |   |         |   |   |
|      |           |         |         |                   | C:\Users\adn | nin \AppData \Lo | cal\.altair licensin | IQ DESKTOP-PRM |   |         | _ |   |
|      |           |         |         |                   |              |                  |                      |                | A | ctivate |   |   |
|      |           |         |         |                   |              |                  |                      |                |   |         |   |   |
|      |           |         |         |                   |              |                  |                      |                |   |         |   |   |
|      |           |         |         |                   |              |                  |                      |                |   |         |   |   |
|      |           |         |         |                   |              |                  |                      |                |   |         |   |   |
|      |           |         |         |                   |              |                  |                      |                |   |         |   |   |
|      |           |         |         |                   |              |                  |                      |                |   |         |   |   |
|      |           |         |         |                   |              |                  |                      |                |   |         |   |   |

### LICENSE FILE

As explained <u>here</u>, you can activate Monarch using an Altair license file if the machine in which the software was installed does not have access to an ALAS. Note that this method requires you to have a valid Altair Activation Key. The license file in this case will be generated using the HostID file created for the machine without internet access (hereafter referred to as **Machine A**) by a machine with access to this activation system (hereafter referred to as **Machine B**). Once created, this license file can be used by **Machine A** to activate Monarch. The steps below explain how this procedure is done using the Altair License Utility.

#### Steps:

1. Generate a HostID file for **Machine A**. A HostID is a unique machine value that can be used to lock a license file to a specific host.

In **Machine A**, select the HostID tab of the Altair License Utility and then click the **Export to File** button. Your HostID details are saved to an XML file at a location of your choosing. This location must be accessible to **Machine B**.

|         | Tools Help       |                     |               |                                        |                |                |                |  |
|---------|------------------|---------------------|---------------|----------------------------------------|----------------|----------------|----------------|--|
| HostID  | License Usage    | Managed Licensing   | Activation    | Borrowing                              | Remote Admin   |                |                |  |
|         |                  | HostID              |               |                                        | Туре           | Descriptio     | Сору           |  |
| 00C29B  | CC988            |                     |               | E                                      | THERNET        | Intel(R) 8257- | Refresh        |  |
| 4258B0  | 51D05            |                     |               | E                                      | THERNET        | Bluetooth De   | Export To File |  |
| /Mware  | -564d94cd76b01d  | f3-daf8cc8362bcc988 |               | В                                      | IOS            | Phoenix Tecł   | Dongle Support |  |
| 3266620 | 1875301280942277 | 517/17626991/2/7662 | 338342377676  | 024661525 V                            | VIN_INSTALL_ID | Windows Ins    |                |  |
|         |                  | 5174170200014247002 | .550542511010 | JE40015E5 1                            |                | Windows ins    |                |  |
|         |                  | 5174170200014247002 |               | 1001323                                |                | Windows ins    |                |  |
|         |                  | 5174170200014247002 | 3363-2377070  | •                                      |                | Windows ins    |                |  |
|         |                  | 5174110200014247002 | 336342311010  | •                                      |                |                |                |  |
|         |                  | 3174170200014247002 |               | ,,,,,,,,,,,,,,,,,,,,,,,,,,,,,,,,,,,,,, |                |                |                |  |
|         |                  | 3174170200014247002 |               |                                        |                |                |                |  |
|         |                  | 114110200014241002  |               |                                        |                |                |                |  |
|         |                  | 114110200014241002  |               |                                        |                |                |                |  |
|         |                  | 11411020014241002   |               |                                        |                |                |                |  |
|         |                  | 11411020014241002   |               |                                        |                |                |                |  |
|         |                  | 11411020014241002   |               |                                        |                |                |                |  |

2. Generate a license file for Machine A.

In **Machine B**, launch the Altair License Utility and then select **Tools** > **Offline Activation Wizard**. The wizard displays, and your connection to the License Activation Service will be checked.

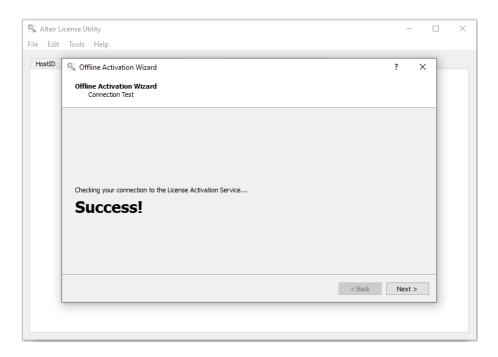

- 3. Click **Next** and then follow the prompts that display. When asked to supply the HostID file, use the file generated in Step 1.
- 4. Click **Activate** when you are finished to activate Monarch. In the final screen of this wizard, you will be asked to select a location in which to save your license file. Select a location that is accessible to **Machine A**.
- 5. In Machine A, select Tools > Import License File in the Altair License Utility toolbar.
- 6. Navigate to the location of the license file generate in Step 4 and select a store location. Click **Import** when you are finished.

| 🕄 Suco | cess X                                                                      |
|--------|-----------------------------------------------------------------------------|
|        | C:/1/comp1_offlineLic was succesfully imported in to the User license store |
|        | ОК                                                                          |

- 7. Using Machine A, launch the Monarch License Manager, select the Connect to an Altair License Management System option in the Choose License Method screen, and then click Next.
- 8. In the Altair Units License Configuration page, select the **Activation** tab and then click **Test Connection**. This step checks whether the license imported in Step 6 was indeed imported correctly.
- 9. If the result is positive, a popup displays.

| S Information                                                           | ×    |
|-------------------------------------------------------------------------|------|
| Success!                                                                |      |
| Feature: MonarchClassic<br>Version: 23.0<br>Expires: 4/24/2023 12:00 AM |      |
| Source: C:\Users\WinX64Local\AppData\Loc<br>\.altair_licensing\         | ocal |
|                                                                         |      |
| - Water Bridge Control -                                                | OK   |

10. Close this dialog and then click **Connect** in the Altair License Server Connection screen.

Monarch is successfully activated.

| 💊 Altair Monarch License Manager                                                     | _               |              | $\times$    |
|--------------------------------------------------------------------------------------|-----------------|--------------|-------------|
| Altair Monarch 2023: License Information Settin                                      | g <u>s Info</u> | <u>About</u> | <u>Help</u> |
| Product successfully licensed.<br>Licensing Method: Altair License Management System |                 |              |             |
| Martin many                                                                          | Configu         | ure Licen    | se          |
|                                                                                      |                 | Finis        | h           |

# ACTIVATION USING A MONARCH LICENSE SERVER

Monarch 2023 can be activated via the Monarch License Server. You can also implement a license server "mirror" to use as a failover server in case your target license server fails.

## Activating Monarch via the Monarch License Server

Steps:

- 1. From the *Choose License Method* screen of the License Manager, ensure that the **Connect to a Monarch** License Server button is selected and then click Next. The *License Server Connection* screen displays.
- 2. Enter the name of the License Server you wish to connect to into the corresponding field. Ensure that your port is correctly specified.

| Altair Monarch Lic | ense Manager                    |         | —              |              | $\times$    |
|--------------------|---------------------------------|---------|----------------|--------------|-------------|
| Altair Monarch     | 2023: License Server Connection | Setting | <u>is Info</u> | <u>About</u> | <u>Help</u> |
|                    |                                 |         |                |              |             |
| Server Name:       |                                 | *       | Port:          | 5151         | 5 🔹         |
| Instance Name:     |                                 |         |                |              |             |
| License Server     | Connection Security Information |         | _              | Mar          | M.          |
| Scheme: http       | 2                               |         |                |              | Ň           |
| - Failover Server  | s <b>Q</b>                      |         | Th             | MY           |             |
|                    |                                 |         | YV             | LA ~         | 1 AV        |
|                    |                                 |         |                |              | <u>}</u>    |
|                    |                                 |         |                |              | -           |
| Add                |                                 |         |                |              | V           |
| th Nay             | Man man man                     |         |                |              |             |
|                    |                                 | Cancel  | < Back         | Conr         | nect        |

If you are unfamiliar with the name of the server to which you should connect, select the **dropdown** button located to the right of the *Server Name* field and then click **Browse for all** to launch a dialog that lists all available servers in your network.

| 🔍 Altair Monarch License Manager                                                                      |                           |                | _              |              | ×           |
|----------------------------------------------------------------------------------------------------|---------------------------|----------------|----------------|--------------|-------------|
| Altair Monarch 2023: Licens                                                                           | e Server Connection       | <u>Setting</u> | <u>js Info</u> | <u>About</u> | <u>Help</u> |
| Server Name:<br>Instance Name:<br>License Server Connection Ser<br>Scheme: http<br>Failover Servers ? | Search<br>win-hi2hek58iaq |                | Port:          | 5151)<br>M   | 5           |
| Add                                                                                                   | Cancel                    |                |                | 1            |             |
| M. MAAMA                                                                                              | mmm                       | Cancel         | < Back         | Conr         | nect        |

Select the server name you wish to connect to and then click  $\ensuremath{\text{OK}}$  .

- 3. Enter a valid instance name into the **Instance Name** field.
- 4. Click **Connect** when you are done.

Upon successful connection, the following screen displays.

| 🔍 Altair Monarch License Manager                                   | —           |           | $\times$    |
|--------------------------------------------------------------------|-------------|-----------|-------------|
| Altair Monarch 2023: License Information Settings                  | <u>Info</u> | About     | <u>Help</u> |
| Product successfully licensed.<br>Licensing Method: License Server | nfigu       | The Licen | Se          |
|                                                                    |             | Finis     | h           |

5. Select Finish when you are done.

You can choose to change the license method for your Monarch install by selecting the **Configure License** button. Doing so returns you to the *Choose License Method* screen.

You may now run and use Monarch.

## **Implementing License Server Mirroring**

You can specify a "failover" license server that will automatically be activated and provide licensing authentication should the main server fail, for example, due to a power outage or hardware malfunction. This functionality requires two License Servers that share the same database. Your system administrator may help you set up these license servers if necessary.

#### Notes:

- □ You can specify up to two failback license servers at a time.
- Both servers must be running at the same time.
- Switching between the main and fallback license servers occurs only if the main license server is unreachable. If the main server is reachable but some issue, for example, a communication issue is found, an server connection error message is returned.

#### Steps:

- 1. After completing Steps 1 and 2 above, go to the Failover Servers section of the wizard and then click Add.
- 2. In the Failover License Server Configuration dialog that displays, provide the information of the license server you intend to use as a failover server.

| Sealover License Se | erver configuration X           |
|---------------------|---------------------------------|
| Server Name:        | ▼ Port: 51515 ★                 |
| Instance Name:      | Monarch 2022                    |
| License Server      | Connection Security Information |
| Scheme: htt         | p                               |
|                     | Test connection OK Cancel       |

Similar to Step 2 above, you must provide:

Name of the license server you wish to use as a failover server

You can enter the server name manually or browse for it by clicking on the drop-down button located to the right of the field. Clicking **Browse for all** will open a Search window that will show all available servers in your network. The instance name of the failback server is automatically defined as the instance name specified for the main server.

- Port number of the License Server service. Here, Port 51515 is defined as the default License Server port but this value can be altered to a custom port.
- 3. Test the connection if you wish by clicking the **Test Connection** button.
- 4. Click OK on the Failover License Server Configuration dialog to save the details of your failback server.

At this point, you can:

Click on the **Test Connection** button to check the connection to the failback server selected.

- Click on the Edit button to modify the details of the failback server selected.
- Click on the Delete button to delete the details of the selected failback server.
- 5. Click the **Connect** button.

You will be connected to the License Server and the required license will be granted.

## **Using Monarch With Monarch License Server**

When you use Monarch activated with a license server, the following dialog box displays.

|                                                                           | License Server ×           |
|---------------------------------------------------------------------------|----------------------------|
| M License Server - win-hi2hek58iaq - Monarch 2022 X                       | User Name                  |
| User Name:                                                                | Password:                  |
| Password:                                                                 | Use Windows Authentication |
| <ul> <li>Windows Authentication</li> <li>Save user credentials</li> </ul> | Save user credentials      |
| OK Cancel Change Password                                                 | OK CANCEL CHANGE PASSWORD  |

To continue using Monarch, you will need to specify the username and password of a valid user.

# ACTIVATION USING A VOLUME LICENSE KEY FILE

Monarch 2023 can be activated via a volume license key file.

### Steps:

1. From the *Choose License Method* screen of the License Manager, ensure that the **Use a Volume License Key File** button is selected and then click **Next**. The *Volume License Key File* screen displays.

| S Altair Monarch License Manager             |                 | -           |              | ×           |
|----------------------------------------------|-----------------|-------------|--------------|-------------|
| Altair Monarch 2023: Volume License Key File | <u>Settings</u> | <u>Info</u> | <u>About</u> | <u>Help</u> |
|                                              |                 |             | _            |             |
| Volume License Key File:                     |                 | _           | Brow         | /se         |
|                                              |                 |             |              |             |
|                                              |                 |             |              | M           |
|                                              |                 |             |              |             |
|                                              |                 |             |              | WA-         |
|                                              |                 |             |              | W W         |
|                                              |                 |             |              | M           |
|                                              |                 |             |              | $  \rangle$ |
|                                              |                 |             |              | V           |
| the Map the south will                       |                 |             |              |             |
|                                              |                 |             |              |             |
| Canc                                         | el < l          | Back        | Nex          | t >         |

- 2. In the License File window, manually enter the path to the license key file or click **Browse** to launch your file directory and select the license file.
- 3. Click Next. Upon successful connection, the following screen displays.

| 🔍 Altair Monarch License Manager                                            | -           |          | ×           |
|-----------------------------------------------------------------------------|-------------|----------|-------------|
| Altair Monarch 2023: License Information Settings                           | <u>Info</u> | About    | <u>Help</u> |
| Product successfully licensed.<br>Licensing Method: Volume License Key File | nfigu       | re Licen | se          |
|                                                                             |             | Finis    | h           |

4. Select Finish when you are done.

You can choose to change the license method for your Monarch install by selecting the **Configure License** button. Doing so returns you to the *Choose License Method* screen.

You may now run and use Monarch.

# ACTIVATING MONARCH USING AN ACTIVATION CODE

The Activation Code is also referred to as a License Code, License Key, or License Number. It is an 18-digit code that you must specify in the **Activate License** screen of License Manager to activate Monarch. This key should have been provided to you if your copy of Monarch was properly purchased.

# IMPORTANT: Activation codes for Monarch 2023 require an internet connection for periodic license verification.

- □ For Monarch installations activated by online activation, the license check is performed every 14 days.
- For Monarch installations activated by offline activation, the license check is performed every 30 days.
- For Monarch installations on a virtual machine, the license check is performed every 24 hours.

When a license lease (i.e., the time between two verification instances) is about to expire and no internet connection is detected, the following message displays:

| License Lease Ex   | piry Warning - 21 Hours Remaining                                                                           | 23 |
|--------------------|----------------------------------------------------------------------------------------------------|----|
|                    | en unable to verify the license recently. Please ens<br>to the internet to avoid the license becoming inval |    |
| Do you wish to try | and verify the license now?                                                                                 |    |
|                    | Yes No                                                                                                    |    |

If you wish to verify your license, ensure that you are connected to the internet prior to clicking "Yes" on the dialog.

If your license expires and no internet connection is detected, the following message displays:

| icense Verification Error                                                                                                    | 23 |
|----------------------------------------------------------------------------------------------------|----|
| PRODUCT LICENSE VERIFICATION ERROR                                                                                                    |    |
| The license verification for this product expired on: 12/11/2022 2:02 PM<br>Please ensure that you are connected to the internet in order to verify t<br>license. |    |

To continue using Monarch, simply connect to the internet to verify your license.

If an internet connection is not available, contact Altair Support via the support portal, chat, or phone.

# **Activating Monarch Online**

Steps:

1. Launch the Altair Monarch License Manager.

The License Manager displays.

| 🔍 Altair Monarch License Manager                                                                        |                 | -           |              | ×           |  |  |  |
|----------------------------------------------------------------------------------------------------|-----------------|-------------|--------------|-------------|--|--|--|
| Altair Monarch 2023: Choose License Method                                                              | <u>Settings</u> | <u>Info</u> | <u>About</u> | <u>Help</u> |  |  |  |
|                                                                                                    |                 | -           |              |             |  |  |  |
| Before you can use Altair Monarch 2023 you need to specify a license type. Please<br>following options: | e choose f      | rom t       | he           |             |  |  |  |
| ◯ Start Trial                                                                                           |                 |             |              |             |  |  |  |
| Activate Altair Monarch 2023 using an Activation Code                                                   |                 |             |              |             |  |  |  |
| O Connect to a Monarch License Server                                                                   |                 |             |              | M           |  |  |  |
| O Connect to an Altair License Management System                                                        |                 |             |              |             |  |  |  |
| O Use a Volume License Key File                                                                         |                 |             |              |             |  |  |  |
|                                                                                                    |                 |             | ſ            | $\forall$   |  |  |  |
| My Nagaman many my                                                                                      |                 |             |              |             |  |  |  |
| Cance                                                                                                   | el <            | Back        | Nex          | t >         |  |  |  |

2. From the *License Method* screen, ensure that the Activate Altair Monarch 2023 using an Activation Code button is selected and then click Next. The *Activate License* screen displays.

| 🔍 Altair Monarch License Manager                                                     |                 | -    |       | $\times$ |
|--------------------------------------------------------------------------------------|-----------------|------|-------|----------|
| Altair Monarch 2023: Activate License                                                | <u>Settings</u> | Info | About | Help     |
|                                                                                      |                 | _    |       |          |
| Enter your Activation Code, make sure you are connected to the internet and press    | Activate        | e.   |       |          |
| Activation Code:                                                                     |                 |      |       |          |
| If you are not connected to the internet, press the Offline Activation button below. |                 | W    | ~m~   |          |
| in you are not connected to the internet, press the online Activation button below.  |                 |      |       |          |
|                                                                                      |                 |      |       |          |
|                                                                                      |                 |      |       |          |
|                                                                                      |                 |      |       |          |
|                                                                                      |                 |      |       |          |
| Mr. North many many many many many many many many                                    |                 |      |       |          |
| Settings Offline Activation Cancel                                                   | <               | Back | Activ | vate     |

3. Manually enter the activation code provided to you and then click Activate.

| 💊 Altair Monarch License Manager         |                 | _           |              | $\times$    |
|------------------------------------------|-----------------|-------------|--------------|-------------|
| Altair Monarch 2023: License Information | <u>Settings</u> | <u>Info</u> | <u>About</u> | <u>Help</u> |
|                                          |                 |             |              |             |
|                                          |                 |             |              |             |
|                                          |                 |             |              |             |
|                                          |                 |             |              | n           |
|                                          |                 |             |              | M           |
|                                          |                 |             |              |             |
| Product successfully activated.          |                 |             |              | The         |
| ·                                        |                 |             |              | ľ ľ         |
|                                          |                 |             |              | Wh          |
|                                          |                 |             |              | +           |
| N                                        |                 |             |              |             |
| the Nepater and Mult                     | Со              | nfigu       | re Licens    | se          |
|                                          |                 |             |              |             |
|                                          |                 |             | Finis        | h           |

Upon successful connection, the following screen displays.

4. Select Finish when you are done.

You can choose to change the license method for your Monarch install by selecting the **Configure License** button. Doing so returns you to the *Choose License Method* screen.

You may now run and use Monarch.

## **Activating Monarch Offline**

In cases where reliable internet is unavailable, you may activate Monarch offline. Using this method, you will need to enter information to and from the Activation dialog boxes and Trusted Activation Center on the web. You will also need the assistance of your systems administrator or Altair Support.

Steps:

- 1. Launch the License Manager and then select Activate Altair Monarch 2023 using an Activation Code. Click Next when you are finished.
- 2. In the Activate License screen that displays, enter your activation code into the field provided and then select the **Offline Activation** button to display the *Offline Activation* screen. The following note displays.

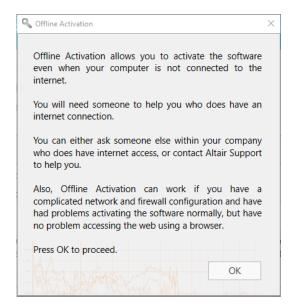

3. Click **OK** to proceed with offline activation.

| 💊 Altair Monarch License Manager                                                                                                    |                        | _         |       | $\times$      |
|----------------------------------------------------------------------------------------------------|------------------------|-----------|-------|---------------|
| Altair Monarch 2023: Offline Activation                                                                                                  | <u>Sett</u>            | ings Info | About | <u>Help</u>   |
|                                                                                                    |                        |           |       |               |
| 1) Please enter License Activation Code:                                                                                                 | 1                      |           |       |               |
| 2) Open the activation link in a web browser or copy link to the c                                                                       | ipboard: 눰             |           |       |               |
| 3) Press the 'Generate' button to generate an Activation Certifica                                                                       | e. Generate            |           |       | 7             |
| 4) Copy "Activation Certificate" and paste into the "Activation Ce                                                                       | tificate" field on the | e web pag | e.    | <u> </u>      |
|                                                                                                    |                        |           | ľ     |               |
| <ol> <li>Press "Activate" on the web page to generate the Activation C</li> </ol>                                                        | ertificate.            | Į.        |       | Å, w          |
| <ol> <li>Copy and paste the Certificate from "License" field on the web</li> </ol>                                                       |                        |           |       | $\frac{1}{1}$ |
|                                                                                                    |                        |           | 1     |               |
|                                                                                                    |                        |           | 1     |               |
| Note: please ensure the Certificate was copied in it entirety, be<br>invalid Certificate will cause the regeneration of the 'Activation' |                        |           |       | e             |
| offline activation process must be restarted.                                                                                            |                        |           |       | *             |
|                                                                                                    | Cancel                 | < Back    | Activ | vate          |

- 4. With your systems administrator or Altair Support, follow the instructions provided in this screen to manually update your Monarch installation.
  - 4.1 Click the activation link in Step 2 of the screen to launch the Activation window on your browser.

### 4.2 Click Generate.

An Activation Certificate displays in the field below Step 4 in the Offline Activation screen.

**Note:** Offline activation certificates expire in 7 days, so please ensure that the offline activation process is completed within this period. If a certificate has expired, generate a new one using the previous steps outlined.

4.3 Copy the generated Activation Certificate and paste it into the Activation Certificate field in the Activation window you opened in your browser. Select **Activate** when you are done.

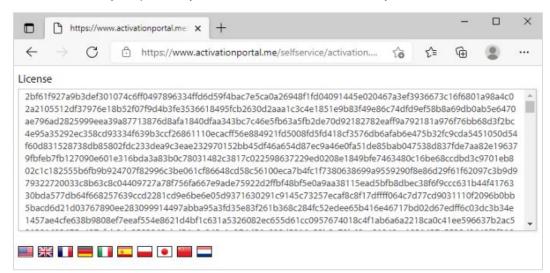

#### A license is generated.

| $\leftarrow \rightarrow c$                                                                                                    | ÷                                                                                  | https:/                                                                                     | //www.                                                                                       | activatio                                                                                         | onportal.                                                                                                    | me/sel                                                                         | lfservic                                                                                          | e/acti                                                                        | ivatio                                                           | n                                                                         | to                                                                                     | ₹∕≡                                                                                      | Ē                                                                                            |                                                                                         |                                                                        | •• |
|----------------------------------------------------------------------------------------------------|------------------------------------------------------------------------------------|---------------------------------------------------------------------------------------------|----------------------------------------------------------------------------------------------|---------------------------------------------------------------------------------------------------|----------------------------------------------------------------------------------------------------|--------------------------------------------------------------------------------|---------------------------------------------------------------------------------------------------|-------------------------------------------------------------------------------|------------------------------------------------------------------|---------------------------------------------------------------------------|----------------------------------------------------------------------------------------|------------------------------------------------------------------------------------------|----------------------------------------------------------------------------------------------|-----------------------------------------------------------------------------------------|------------------------------------------------------------------------|----|
| Activation Successful                                                                                                    |                                                                                    |                                                                                             |                                                                                              |                                                                                                   |                                                                                                    |                                                                                |                                                                                                   |                                                                               |                                                                  |                                                                           |                                                                                        |                                                                                          |                                                                                              |                                                                                         |                                                                        | 1  |
| icense                                                                                                    |                                                                                    |                                                                                             |                                                                                              |                                                                                                   |                                                                                                    |                                                                                |                                                                                                   |                                                                               |                                                                  |                                                                           |                                                                                        |                                                                                          |                                                                                              |                                                                                         |                                                                        |    |
| 16aaf17100e6297ad3<br>f770718eb4a2c52edb<br>a0b5d2f021914c85fd<br>2650dfd673278150b2<br>e68a8552cb10072bc0<br>b1b657def06c76f742<br>1a65b75a8098aa5fa2<br>92fbc4958d26d2c8f6<br>054c9db6e4a44a81a<br>6aa983f9c6ad4ed3d6<br>b0348dd7f1be7e2c10 | 9032e<br>943a5a<br>242711<br>5f6b48<br>816ee<br>1321a<br>618fa2<br>1728bo<br>b45e1 | 7e9828<br>a29df73<br>64ed8f<br>541c40<br>e87a898<br>d6af1ab<br>2c0ad1<br>d44d610<br>afae8b9 | e7578e<br>3edd08<br>a6bf491<br>172a34d<br>8ba11e8<br>oddb9ad<br>234c8e<br>0159a12<br>94aa3de | 1d7a0b4<br>bf6bf86<br>6ac49eb<br>753b8a<br>37882ab<br>15b1e12<br>4cc9fed7<br>2f28eac0<br>eb6f4c92 | 4574b7f54<br>4c9fb237<br>bbcc777c<br>eb8a3a14<br>9d31b3a8<br>1ed3d7b<br>1ed3d7b<br>173594c7a<br>9e4342f93<br>2d39ac39 | 4e0aeb<br>72e773<br>822ea7<br>427d47<br>8b7842<br>55d2c3<br>3c369c1<br>aaf4475 | of7f9347<br>d6169f4<br>72575e9<br>7775128<br>2bed6e0<br>7f115b8<br>5b867e2<br>b065f89<br>520ef534 | 72e33<br>4b697<br>9207c<br>3dca1<br>d7899<br>3c089<br>25cd9<br>9aef8<br>4abc4 | 18a7<br>6111<br>dce7c<br>2a36<br>97f85<br>ee659<br>deaa<br>59199 | 5a0d<br>b36e<br>d2a5<br>aef00<br>16aa0<br>92094<br>4be2<br>930c6<br>83c66 | 7993fc<br>a2d42<br>3181e8<br>ce8c96<br>5d640c<br>4513d1<br>830ee0<br>3bc1f5<br>99f0081 | 057331<br>7160f27<br>a009e23<br>a0c8fa<br>024e2b<br>8b6e2f<br>420e7<br>e7ffad9<br>1a709a | da68fe2<br>42bfc4b<br>197446<br>5a6f7f6<br>cf541d0<br>2aeda6a<br>b4bde6<br>3e2a5c<br>448fd66 | ed0d3<br>048d83<br>041ff93<br>027911<br>0e52b5<br>0b56c2<br>01153ff<br>57d592<br>07c15c | 1124<br>f61f<br>32ac<br>5ef7<br>ad59<br>1fc60<br>77a7<br>2d2f(<br>8a37 | 5  |

4.4 Copy and paste the generated license into the License field provided in the Offline Activation screen (Step #6). Click **Activate** when you are done.

| 💊 Altair Monarch License Manager         |                 | -           |              | $\times$    |
|------------------------------------------|-----------------|-------------|--------------|-------------|
| Altair Monarch 2023: License Information | <u>Settings</u> | <u>Info</u> | <u>About</u> | <u>Help</u> |
|                                          |                 |             |              |             |
|                                          |                 |             |              |             |
|                                          |                 |             |              |             |
|                                          |                 |             |              | m.          |
|                                          |                 |             |              |             |
|                                          |                 |             |              | 10          |
| Product successfully activated.          |                 |             |              | <i>in</i>   |
|                                          |                 |             |              | h h         |
|                                          |                 |             |              | hh          |
|                                          |                 |             |              | $\forall$   |
| M MAR I                                  |                 |             |              | _           |
| My Novaman my                            | Со              | nfigu       | re Licen     | se          |
|                                          |                 |             |              | _           |
|                                          |                 |             | Finis        | h           |

Upon successful activation, the following screen displays.

5. Select Finish when you are done.

You can choose to change the license method for your Monarch install by selecting the **Configure License** button. Doing so returns you to the *Choose License Method* screen.

You may now run and use Monarch.

## Activating Monarch via E-mail or Phone Support

To activate Monarch via e-mail or phone, note your Activation Code, Installation ID, and Computer ID and then contact support via the following:

#### **US and Canada**

Phone: +1 800 988 4739; +1 978 275 8350

### Europe, Middle East, and Africa

Phone: +44 808 189 2481

Email

dasupport@altair.com

# **Configuring Proxy Server Settings**

If you are using a proxy server to connect to the Internet, you will first need to set up License Manager to use the correct proxy server. Otherwise, skip this step.

Steps:

1. Launch the Altair Monarch License Manager. The License Manager displays.

| 🔍 Altair Monarch License Manager                                                                        |                 | _           |              | ×           |
|----------------------------------------------------------------------------------------------------|-----------------|-------------|--------------|-------------|
| Altair Monarch 2023: Choose License Method                                                              | <u>Settings</u> | <u>Info</u> | <u>About</u> | <u>Help</u> |
|                                                                                                    |                 |             |              |             |
| Before you can use Altair Monarch 2023 you need to specify a license type. Please<br>following options: | choose f        | rom t       | he           |             |
| 🔿 Start Trial                                                                                           |                 |             |              |             |
| Activate Altair Monarch 2023 using an Activation Code                                                   |                 |             |              | V           |
| <ul> <li>Connect to a Monarch License Server</li> </ul>                                                 |                 |             |              |             |
| <ul> <li>Connect to an Altair License Management System</li> </ul>                                      |                 |             |              | N W         |
| Use a Volume License Key File                                                                           |                 |             |              | M           |
|                                                                                                    |                 |             |              | A           |
| Mr. Novammer my                                                                                         |                 |             |              |             |
| Cance                                                                                                   | el <            | Back        | Nex          | t >         |

2. Ensure that the Activate Altair Monarch 2023 using an Activation Code button is selected and then click Next. The Activate License screen displays.

| S Altair Monarch License Manager                                                         | -             |              | $\times$    |
|------------------------------------------------------------------------------------------|---------------|--------------|-------------|
| Altair Monarch 2023: Activate License Setting                                            | <u>s Info</u> | <u>About</u> | <u>Help</u> |
|                                                                                          |               |              |             |
| Enter your Activation Code, make sure you are connected to the internet and press Activa | te.           |              |             |
| Activation Code:                                                                         |               |              | 2           |
|                                                                                          | AN            | Mw           | Y h         |
| If you are not connected to the internet, press the Offline Activation button below.     |               |              |             |
|                                                                                          |               |              | YA.         |
|                                                                                          |               |              | l h         |
|                                                                                          |               |              | M           |
|                                                                                          |               |              | V           |
| Mr. North man my                                                                         |               |              |             |
| Settings         Offline Activation         Cancel                                       | < Back        | Activ        | vate        |

3. Select Settings to configure proxy settings.

The Activation Settings dialog displays.

| 🔍 Activation Settings               | - 🗆 X                                    |
|-------------------------------------|------------------------------------------|
| Proxy Daemon Proxy Logging Security | ┌ Status                                 |
| Proxy Server name or address:       | License Status:                          |
|                                     | No License. (Returned license to server) |
| Port:                               | Computer ID:                             |
|                                     | DdNj0EMQ9ymHV6tlFHn0                     |
| Optional Authentication:            | Filechck.dll Version:                    |
| Username:                           | 3.7.110.14                               |
| Password:                           |                                          |
| Automatically detect proxy settings |                                          |
| Reset                               |                                          |

4. Enter the required proxy settings and then close the dialog box.

Now you are ready to activate Monarch.

## **Specifying Logging Levels**

Log files for Monarch License Manager can usually be found in C:\ProgramData\Datawatch\Licensing\Nalpeiron\Datawatch Monarch 19. You can change the amount of information provided in the log files via the Logging tab of the Activation Settings window.

Steps:

1. In the Activation Settings window, select the **Logging** tab.

| 🔍 Activation Settings                                | — 🗆 X                                    |
|------------------------------------------------------|------------------------------------------|
| Proxy Daemon Proxy Logging Security                  | Status                                   |
| Log Level:                                           | License Status:                          |
| Off 🔹                                                | License Status.                          |
|                                                      | No License. (Returned license to server) |
| Log File Directory:                                  | Computer ID:                             |
| C:\ProgramData\Datawatch\Licensing\Nalpeiron\Datawat |                                          |
|                                                      | DdNj0EMQ9ymHV6tlFHn0                     |
|                                                      | Filechck.dll Version:                    |
|                                                      | 3.7.110.14                               |
|                                                      |                                          |
|                                                      |                                          |
|                                                      |                                          |
|                                                      |                                          |
|                                                      |                                          |

2. From the drop-down menu in the Logging tab, select a log level.

| S Activation Settings                       | - 🗆 X                                    |
|---------------------------------------------|------------------------------------------|
| Proxy Daemon Proxy Logging Security         | ┌ Status                                 |
| Log Level:                                  | License Status:                          |
| Off Jm                                      | No License. (Returned license to server) |
| Off                                         | Computer ID:                             |
| Errors only                                 | DdNj0EMQ9ymHV6tlFHn0                     |
| Errors and warnings                         | Filechck.dll Version:                    |
| Errors, warnings and informational messages | 3.7.110.14                               |
| Errors, warnings, info and debug            |                                          |
|                                             |                                          |
|                                             |                                          |
|                                             |                                          |

Accepted values include Off, Only Errors, Errors and warnings, and Errors, warnings, info, and debug.

You must restart the application for the settings specified in the Settings window activation come into effect.

## **Specifying HTTPS Settings**

Some firewall rules prohibit HTTP traffic. In this case, you must enable HTTPS connections via Monarch License Manager.

Steps:

- 1. From the Choose License Method screen, ensure that the Activate Altair Monarch 2023 using an Activation Code button is selected and then click Next. The Activate License screen displays.
- 2. Click Settings at the lower left-hand corner of the screen.
- 3. In the Activation Settings window that displays, select the **Security** tab.

| 🔍 Activation Settings               | - 🗆 X                                    |
|-------------------------------------|------------------------------------------|
| Proxy Daemon Proxy Logging Security | ┌ Status                                 |
| Use HTTPS                           | License Status:                          |
|                                     | No License. (Returned license to server) |
|                                     | Computer ID:                             |
|                                     | DdNj0EMQ9ymHV6tlFHn0                     |
|                                     | Filechck.dll Version:                    |
|                                     | 3.7.110.14                               |
|                                     |                                          |
|                                     |                                          |
|                                     |                                          |
|                                     |                                          |

4. Ensure that the **Use HTTPS** box is ticked to allow HTTPS connections.

# **DEACTIVATING MONARCH**

If you wish to use Monarch on a different machine, you will first need to deactivate Monarch on the current machine and then reactivate the software on a new machine.

There are three ways you can deactivate your copy of Monarch:

- Deactivate Monarch using the Altair License Management System
- Use the built-in License Manager that is installed together with Monarch
- Deactivate over the website
- Department Phone or e-mail Altair Support

# DEACTIVATING MONARCH USING THE ALTAIR LICENSE MANAGEMENT SYSTEM

If you activated your copy of Monarch using an Altair Activation Key, you can deactivate your Activation Key via the Altair License Management System.

Steps:

- 1. In Altair Monarch License Manager, select the **Connect to an Altair License Management System** option in the **Choose License Method** screen and then click **Next**.
- 2. Select the Activation tab in the Altair Units License Configuration screen, and then click Deactivate.

| S Altair Monarch License Manager                                             |                 | -           |         | ×           |
|------------------------------------------------------------------------------|-----------------|-------------|---------|-------------|
| Altair Monarch 2023: Altair Units License Configuration                      | <u>Settings</u> | <u>Info</u> | About   | <u>Help</u> |
| Managed Licensing Activation Local Licensing                                 |                 |             |         |             |
| Activation Key:                                                              |                 |             |         |             |
| License Store: User 💌 🔮                                                      |                 |             |         | -           |
| C:\Users\admin\AppData\Local\altair_licensing\DESKTOP-PRMNUBG\licenses(=N?p? | 77              |             |         | 4           |
| Import License File Status                                                   | Deactiv         | ate         | Activat | te          |
| _ Information                                                                |                 | W           | AV      | YA.         |
| ALTAIR_LICENSE_PATH:                                                         |                 |             |         | Ň           |
|                                                                              |                 |             |         |             |
| Advanced                                                                     |                 |             | 10      |             |
| Borrowing Duration (in hours): 24 🔍 Optimization:                            | Auto            |             |         |             |
| Advanced Licensing Tools Ping P                                              | est Connec      | tion        | Hostl   | Ds          |
| Cano                                                                         | el <            | Back        | Conr    | nect        |

A popup displays to confirm that your license has been deactivated.

| S Information           |          | × |
|-------------------------|----------|---|
| License<br>deactivated. | has been |   |
|                         | ОК       | ] |

# **DEACTIVATING MONARCH ONLINE**

You can deactivate Monarch using the License Manager if you activated the software using an Activation Code. If you activated Monarch any other method, call or <u>e-mail Altair Support</u>.

Steps:

- 1. Launch the License Manager.
- 2. The License Manager initially displays the License Information screen.

| 🗣 Altair Monarch License Manager         |                 | _           |              | $\times$    |
|------------------------------------------|-----------------|-------------|--------------|-------------|
| Altair Monarch 2023: License Information | <u>Settings</u> | <u>Info</u> | <u>About</u> | <u>Help</u> |
|                                          |                 |             |              |             |
| Product successfully activated.          |                 |             |              | NAW MA      |
| M. North M. M.                           | Co              | nfigu       | re Licen:    | se          |
|                                          |                 |             | Finis        | h           |

3. Click the Configure License button.

4. Select Deactivate Altair Monarch 2023 using an Activation Code to display the *Deactivate License* screen.

| 🔍 Altair Monarch License Manager                                                                     |                 | -           |              | ×           |
|----------------------------------------------------------------------------------------------------|-----------------|-------------|--------------|-------------|
| Altair Monarch 2023: Choose License Method                                                           | <u>Settings</u> | <u>Info</u> | <u>About</u> | <u>Help</u> |
|                                                                                                    |                 |             |              |             |
| Before you can use Altair Monarch 2023 you need to specify a license type. Please following options: | choose f        | rom ti      | he           |             |
| ◯ Start Trial                                                                                        |                 |             |              |             |
| Deactivate Altair Monarch 2023 using an Activation Code                                              |                 |             |              |             |
| O Connect to a Monarch License Server                                                                |                 |             |              | wa -        |
| Connect to an Altair License Management System                                                       |                 |             |              | YW          |
| O Use a Volume License Key File                                                                      |                 |             |              | h.          |
|                                                                                                    |                 |             | -            | +           |
| MARAMA MAMMA                                                                                         |                 |             |              |             |
| Cance                                                                                                | <               | Back        | Nex          | t >         |

5. The Activation Code you used to activate Monarch with automatically displays in the *Activation Code* field. Select **Deactivate**. A dialog box will inform you that Monarch has been successfully deactivated.

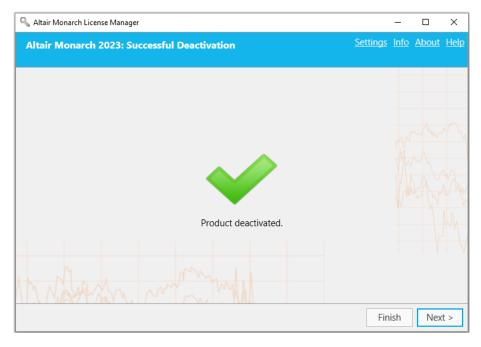

# **DEACTIVATING MONARCH OFFLINE**

When deactivating Monarch offline, you will need the assistance of your systems administrator or Altair Support.

Steps:

- 1. Perform Steps 1 and 2 of the previous section to launch the Deactivate License screen.
- 2. Click the Offline Deactivation button on this screen. The following note displays.

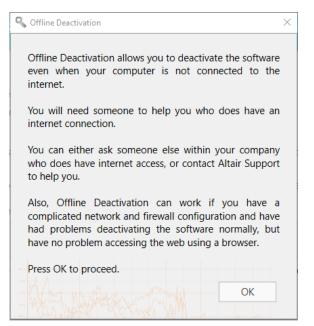

Click **OK** to continue to the Offline Deactivation screen.

| R AI | tair Monarch License Manager                                                                                                    | —             |              | $\times$    |
|------|----------------------------------------------------------------------------------------------------|---------------|--------------|-------------|
| Alt  | air Monarch 2023: Offline Deactivation Setting                                                                                                    | <u>s Info</u> | <u>About</u> | <u>Help</u> |
|      |                                                                                                    |               |              |             |
| 1)   | Please enter License Activation Code                                                                                                    |               |              |             |
| 2)   | Open the deactivation link in a web browser or copy link to the clipboard:                                                                                                    |               |              |             |
| 3)   | Click Export to generate a Deactivation Certificate and deactivate the license.                                                                                                    |               |              |             |
|      | Export                                                                                                    |               |              | N           |
|      | Note: local license will be deactivated immediately after the Certificate is generated (<br>pressed).                                                                                                    | Export        | button       | W           |
| 4)   | Copy the Deactivation Certificate and paste into the box labelled "De-Activation Certi<br>site, check the terms and conditions box and click the "De-activate License" button. A<br>appear stating the process was successful. You can now close the web browser. |               |              |             |
|      |                                                                                                    |               |              |             |
| 1    | Make sure that current step has been completed successfully to avoid License Code t                                                                                                    | locking       | g.           |             |
|      | C                                                                                                    | ancel         | < B          | ack         |

- 3. With your systems administrator or Altair Support, follow the instructions provided in this screen to manually deactivate your Monarch installation.
  - 3.1 Open the **deactivation page** of the activation website by clicking the link provided in Step 2 of the Offline Deactivation screen.
  - 3.2 Click **Export** on the *Offline Deactivation* screen to display a **Deactivation Certificate**. This certificate is displayed in the text field of Step 4.
  - 3.3 Copy the generated deactivation certificate by clicking the **Copy** icon and then paste it into the *De-Activation Certificate* field of the Nalpeiron webpage.
  - 3.4 Check the appropriate box to confirm your having read and agreed to the terms and conditions of Monarch deactivation and then click the **Deactivate License** button.

The license will be deactivated and available for use on a different machine.

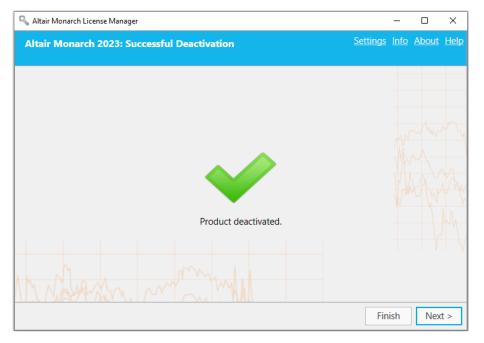

# DEACTIVATING MONARCH VIA E-MAIL OR PHONE SUPPORT

To deactivate Monarch via e-mail or phone, note your Activation Code, Installation ID, and Computer ID and then contact support via the following:

**US and Canada** 

Phone: +1 800 988 4739; +1 978 275 8350

Europe, Middle East, and Africa

Phone: +44 808 189 2481

Email

dasupport@altair.com

# **CONFIGURING LOGGING**

Log files for License Manager are typically located in C:\Users\Administrator\AppData\Local\Temp.

To modify the location of log files and the amount of information found in these files, click **Settings** on the upper righthand corner of the License Manager.

The License Manager Settings dialog displays.

| 🔍 Altair Monarch Licer | ise Manager Settings     | ×   |
|------------------------|--------------------------|-----|
| Logging Securit        | y Advanced               |     |
| Logging Level:         | Off                      | •   |
| Logging Director       | у:                       |     |
| C:\Users\admin\/       | AppData\Local\Temp Brows | se  |
|                        |                          |     |
|                        |                          |     |
|                        |                          |     |
|                        |                          |     |
|                        |                          |     |
| ОК                     | Reset to defaults Cano   | cel |

Using the drop-down provided in the Logging tab, select a logging level using the following table as a guide:

| Value       | Description                                                                                                    |
|-------------|----------------------------------------------------------------------------------------------------|
| Off         | Logs no events.                                                                                                    |
| Error       | Logs all exceptions.                                                                                                    |
| Warning     | Logs events that have occurred or may occur and cause an otherwise normally running application to malfunction.           |
| Information | Logs events indicating successful application execution regardless of whether the application is working properly or not. |
| Verbose     | Logs low-level events for both user code and servicing<br>Used for debugging purposes                                     |

You can also select a new folder in which to store log files by clicking on the **Browse** button. Doing so launches a *Select Folder* dialog that you can use to specify a new log file location.

# CONFIGURING SECURITY PROTOCOLS

Previous versions of License Manager only allowed the SSL 3.0 and TLS 1.0 security protocols by default (.NET 4.5 application defaults). The current version of License Manager allows implementation of other protocols, including TLS 1.1 and TLS 1.2.

To configure which security protocols to enable, launch the **License Manager**, click on the **Settings** link located on the upper right-hand corner of the dialog and then click the **Security** tab from the Settings dialog that displays.

| Altair Monarch License Manager Settings |                   | ×      |
|-----------------------------------------|-------------------|--------|
| Logging Security Advanced               |                   |        |
| Enabled protocols                       |                   |        |
| SSL 3.0                                 | ✓ TLS 1.0         |        |
| ✓ TLS 1.1                               | TLS 1.2           |        |
|                                         |                   |        |
|                                         |                   |        |
|                                         |                   |        |
| OK                                      | Reset to defaults | Cancel |
|                                         |                   |        |

By default, all protocols are enabled. Uncheck the boxes to the left of the security protocols you with to disable. Note that TLS1.2 must be enabled to successfully register trial user information.

Click **OK** to save your changes, **Reset to defaults** to reverse your changes, or **Cancel** to close the dialog without saving your changes.

# DISABLING/ENABLING LEGACY AND NALPEIRON LICENSING METHODS

The default licensing options for Monarch are an Altair License Management System and Monarch License Server. If you wish to enable legacy licensing options (i.e., activation code and volume license key file), click **Settings** on the upper right-hand corner of the License Manager and then select the **Advanced** tab.

Tick the box for **Display legacy licensing methods** and then click **OK**.

| S Altair Monarch License Manager Settings                         | ×    |  |  |  |
|-------------------------------------------------------------------|------|--|--|--|
| Logging Security Advanced                                         |      |  |  |  |
| Nalpeiron                                                         |      |  |  |  |
| Disable Nalpeiron licensing method 3                              |      |  |  |  |
| Display legacy licensing methods 3                                |      |  |  |  |
|                                                                   |      |  |  |  |
|                                                                   |      |  |  |  |
|                                                                   |      |  |  |  |
| Note: changed settings will be applied after application restart. |      |  |  |  |
| OK Reset to defaults Can                                          | icel |  |  |  |
|                                                                   |      |  |  |  |

If you would like to reset the application defaults, click the **Reset to defaults** button. To cancel any changes, click Cancel.

Restart Monarch License Manager. Legacy licensing methods will display in the Choose License Method screen.

| S Altair Monarch License Manager                                                                              | -           |       | ×           |
|----------------------------------------------------------------------------------------------------|-------------|-------|-------------|
| Altair Monarch 2023: Choose License Method                                                                    | <u>Info</u> | About | <u>Help</u> |
|                                                                                                    | _           |       |             |
| Before you can use Altair Monarch 2023 you need to specify a license type. Please choose f following options: | rom t       | he    |             |
| 🔿 Start Trial                                                                                                 |             |       |             |
| <ul> <li>Activate Altair Monarch 2023 using an Activation Code</li> </ul>                                     |             |       |             |
| O Connect to a Monarch License Server                                                                         |             |       |             |
| O Connect to an Altair License Management System                                                              |             |       |             |
| Use a Volume License Key File                                                                                 |             |       |             |
|                                                                                                    |             | +     | +           |
| Mr. North man man man                                                                                         |             |       |             |
| Cancel <                                                                                                    | Back        | Nex   | t >         |

In some instances, using Nalpeiron licensing may lead to issues that prevent other licensing methods from functioning as they should. When this happens, you may wish to disable the Nalpeiron Licensing method for your Monarch installation.

To do so, click **Settings** on the upper right-hand corner of the License Manager and then select the **Advanced** tab.

Tick the box for **Disable Nalpeiron licensing method** and then click **OK**.

| S Altair Monarch License Manager Settings                                                            | × |
|----------------------------------------------------------------------------------------------------|---|
| Logging Security Advanced                                                                            |   |
| <ul> <li>Disable Nalpeiron licensing method ?</li> <li>Display legacy licensing methods ?</li> </ul> |   |
|                                                                                                    |   |
| Note: changed settings will be applied after application restart.                                    |   |
| OK Reset to defaults Cancel                                                                          |   |

If you would like to reset the application defaults, click the **Reset to defaults** button. To cancel any changes, click **Cancel**.

Restart Monarch License Manager. When Nalpeiron licensing is disabled and legacy licensing options are enabled, the option to license Monarch using an activation code no longer displays in the Choose License Method screen of the Monarch License Manager.

| 🔍 Altair Monarch License Manager                                                                                                    | _             |              | Х           |
|----------------------------------------------------------------------------------------------------|---------------|--------------|-------------|
| Altair Monarch 2023: Choose License Method Setting:                                                                                              | <u>s Info</u> | <u>About</u> | <u>Help</u> |
| Before you can use Altair Monarch 2023 you need to specify a license type. Please choose following options:  Connect to a Monarch License Server | from t        | ihe          |             |
| Connect to an Altair License Management System Use a Volume License Key File                                                                     |               |              |             |
|                                                                                                    |               | WW.          | M           |
| Marin man                                                                                                    |               | -   Y        | + \         |
| Cancel                                                                                                    | Back          | Nex          | t >         |

# **VIEWING COMPUTER INFORMATION**

The name and domain name of the computer from which License Manager is launched can be viewed by clicking on the **Info** link located at the upper right-hand corner of all major License Manager screens.

The following dialog displays:

| 🔍 Computer Details   |                 | ×                 |
|----------------------|-----------------|-------------------|
| Machine name:        | desktop-prmnubg | B.                |
| Domain machine name: |                 |                   |
|                      | ОК              | Copy to clipboard |

Click the **Copy** button located to the right of each field in the dialog to copy the information and then paste it where necessary.

# **UPGRADING MONARCH**

Monarch upgrades may be considered a minor upgrade, an example of which could be installing Monarch version 2022.1 after installing Monarch version 2022, or a major upgrade, an example of which could be installing Monarch version 2023 after initially installing Monarch version 2022.

The upgrade process may generally be summarized as follows.

#### Steps:

- 1. Determine what type of upgrade you wish to implement. You will not require a new license or activation code when making minor upgrades. However, when making a major upgrade, a new license or activation code is required.
- 2. If you wish to perform a major upgrade, obtain a new Monarch license or activation code. Fill out the form that displays when you click **Contact Support** in the <u>Altair Community</u> page. Select Licensing from the categories available and request for a new license or activation code. Remember to include your old activation code or attach your old license file to your ticket. Our support staff will initiate the process of generating a new code or license file for you and guide you through the rest of the upgrade process.

If you wish to perform a minor upgrade, skip Step 2 and move on to Step 3.

- 3. Download a newer version of Monarch from the Altair Marketplace.
- 4. Run the installer and activate your copy of the application as usual.

You can install a newer version of Monarch via one of two ways:

- Install the new version over the existing application. This option is preferred when performing a minor upgrade. If you upgrade a previous Monarch version that was activated via an activation code or license key file, the upgraded version is automatically activated using this code or file.
- Uninstall the old version and then install the new application. This option is preferred when performing a major upgrade.

When uninstalling a previous version of Monarch activated with an activation code, the Uninstall Wizard asks whether your license should be deactivated.

If you intend to perform a <u>minor upgrade</u>, select **No** to enable automatic activation when your Monarch is upgraded.

# **CONTACTING ALTAIR SALES**

The **Contact Altair Sales** option is displayed in the *Choose License Method* screen of the License Manager when Monarch is being used in Trial mode or when the Trial mode has expired and you have not activated the software.

If you would like to contact Altair Sales, select the **Contact Altair Sales** button in the *Choose License Method* screen of the License Manager and then select **Next**.

Contact details for Altair Sales display.

|                                |                                                                                   | —                                                                                                    |                                                                                           | $\times$                                             |
|--------------------------------|-----------------------------------------------------------------------------------|----------------------------------------------------------------------------------------------------|-------------------------------------------------------------------------------------------|------------------------------------------------------|
| 2                              | <u>Settings</u>                                                                   | <u>Info</u>                                                                                                    | <u>About</u>                                                                              | <u>Help</u>                                          |
|                                |                                                                                   |                                                                                                    |                                                                                           |                                                      |
|                                |                                                                                   |                                                                                                    |                                                                                           |                                                      |
|                                |                                                                                   |                                                                                                    |                                                                                           |                                                      |
| priate e-mail address for your | region.                                                                           |                                                                                                    |                                                                                           |                                                      |
|                                |                                                                                   |                                                                                                    |                                                                                           |                                                      |
| sales@datawatch.com            |                                                                                   |                                                                                                    |                                                                                           |                                                      |
| sales_euro@datawatch.com       |                                                                                   |                                                                                                    |                                                                                           |                                                      |
| sales apac@datawatch.com       |                                                                                   |                                                                                                    |                                                                                           |                                                      |
|                                |                                                                                   |                                                                                                    |                                                                                           |                                                      |
|                                |                                                                                   |                                                                                                    |                                                                                           |                                                      |
|                                |                                                                                   |                                                                                                    |                                                                                           |                                                      |
|                                |                                                                                   |                                                                                                    |                                                                                           |                                                      |
| NA I                           |                                                                                   |                                                                                                    |                                                                                           |                                                      |
|                                | Can                                                                               | cel                                                                                                    | < Ba                                                                                      | ack                                                  |
|                                | priate e-mail address for your<br>sales@datawatch.com<br>sales_euro@datawatch.com | priate e-mail address for your region.<br>sales@datawatch.com<br>sales_euro@datawatch.com<br>sales_apac@datawatch.com | priate e-mail address for your region.<br>sales@datawatch.com<br>sales_euro@datawatch.com | sales euro@datawatch.com<br>sales apac@datawatch.com |

## **CONTACT US**

#### **GET IN TOUCH**

We'd love to hear from you. Here's how you can reach us.

### SALES CONTACT INFORMATION

**US:** +1 800 445 3311 International: +1 978 441 2200

#### **Sales Email**

US: <u>sales@datawatch.com</u> Europe: <u>sales\_euro@datawatch.com</u> Asia Pacific: <u>sales\_apac@datawatch.com</u>

### SUPPORT CONTACT INFORMATION

Customer Portal: https://community.altair.com/community Email: dasupport@altair.com US and Canada: +1 800 988 4739, +1 978 275 8350 Europe, Middle East, Africa: +44 808 189 2481